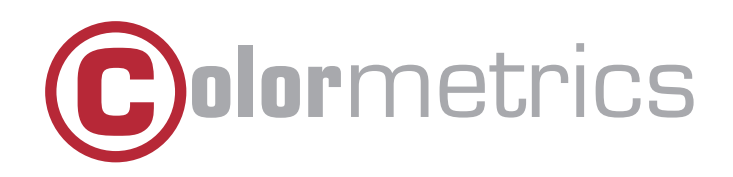

# P1300 User Manual Version 1.0

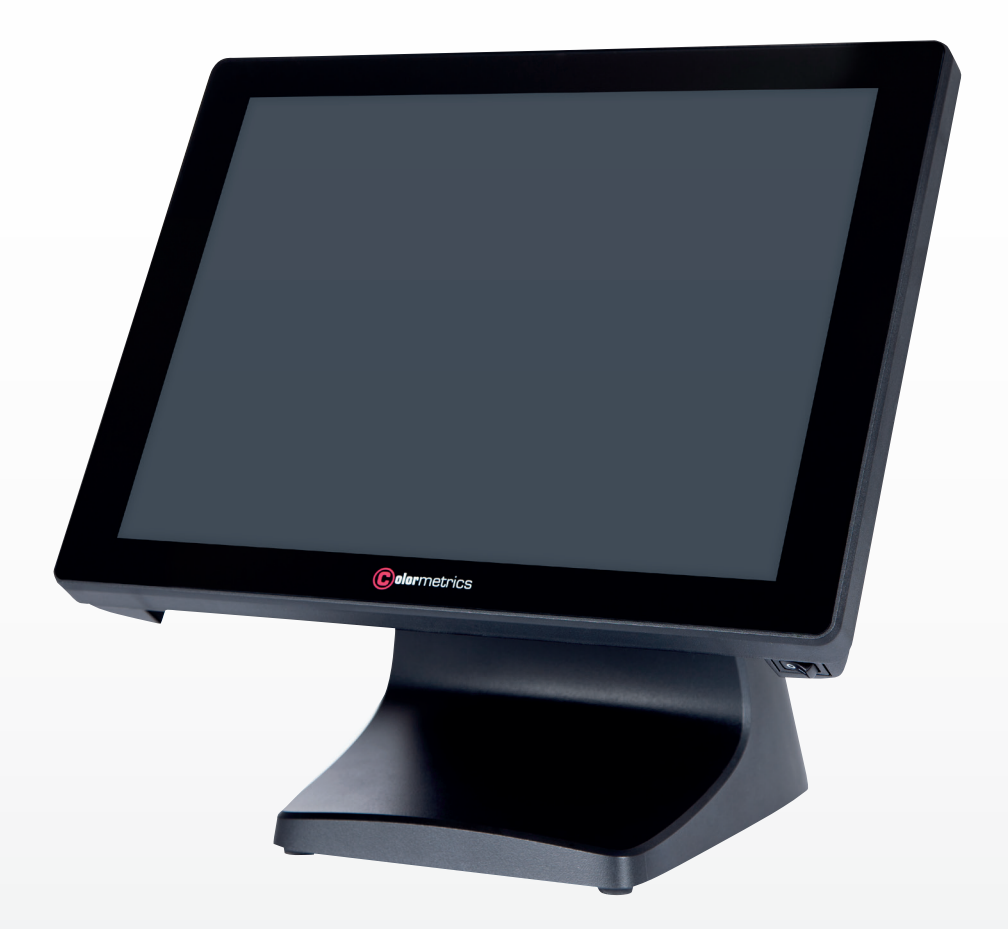

#### Copyright 2018 Colormetrics All Rights Reserved.

This manual, software and firmware described in it are copyrighted by their respective owners and protected under the laws of the Universal Copyright Convention. You may not reproduce, transmit, transcribe, store in a retrieval system, or translate into any language, in any form or by any means, electronic, mechanical, magnetic, optical, chemical, biological, molecular,m manual, or otherwise, any part of this publication without the express written permission of the publisher.

All products and trade names described within are mentioned for identification purpose only. No affiliation with or endorsement of the manufacturer is made or implied. Product names and brands appearing in this manual are registered trademarks of their respective companies.

The information published herein has been checked for accuracy as of publishing time. Norepresentation or warranties regarding the fitness of this document for any use are made orimplied by the publisher. We reserve the right to revise this document or make changes in the specifications of the product described therein at any time without notice and without obligation to notify any person of such revision or change.

#### SAFETY INSTRUCTIONS

- 1. Read these instructions carefully. Keep these instructions for future reference.
- 2. Please disconnect this device from AC outlet before cleaning. Do not use liquid or spray detergent for cleaning. Use moisture sheet or cloth for cleaning.
- 3. Please keep your device safe from high levels of humidity.
- 4. Install the device and its driver on a surface plate. Any tilt plate might cause damage.
- 5. Do not place anything over the power cord. And avoid people from stepping on it
- 6. Please be aware cautious note or warnings on the device.
- 7. If the device will not be used for a long time, please unplug the power cord to avoid damages by transient overvoltage.
- 8. Never pour any liquid into the device; this could cause fire or electrical shock.
- 9. If one of the following situations happens, get the device checked by a service personnel: a. The power cord or plug is damaged.
	- b. Liquid has penetrated into the device.
	- c. The device has been exposed to moisture.
	- d. The device does not work well or you cannot get it work according to user manual.
	- e. The device has dropped and damaged.
- 10. Do not leave this device in an environment unconditioned, storage temperature below -20°C or above 60°C, it may damage the device.
- 11. Unplug the power cord when doing any service or adding optional kits.

#### Lithium Battery Caution:

- 1. 1. Danger of explosion can happen if the battery is incorrectly replaced. Replace only the original or equivalent type recommended by the manufacture. Dispose used batteries according to the manufacture's instructions.
- 2. Do not remove the cover, and ensure no user serviceable components are inside. Take the unit to the service center for service and repair.

# **CE Notice**

This device complies with the requirements of the CE directive.

# **WEEE Notice WEEE Notice**

This appliance is labeled in accordance with European Directive 2002/96/EC concerning waste electrical and electronic equipment (WEEE). The Directive determines the framework for the return and recycling of used appliances as applicable throughout the European Union. This label is applied to various products to indicate that the product is not to be thrown away, but rather reclaimed upon end of life per this Directive. may cause harmful interference to radio communications. However, there is no guarantee that

Changes or modifications not expressly approved by the party responsible for compliance could

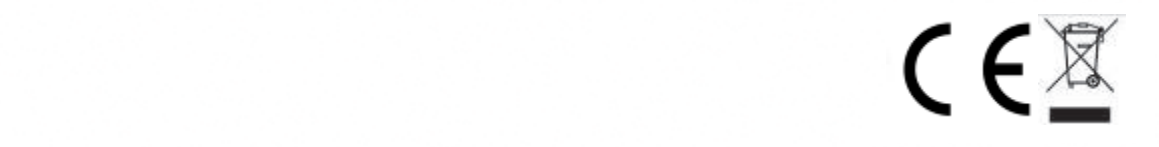

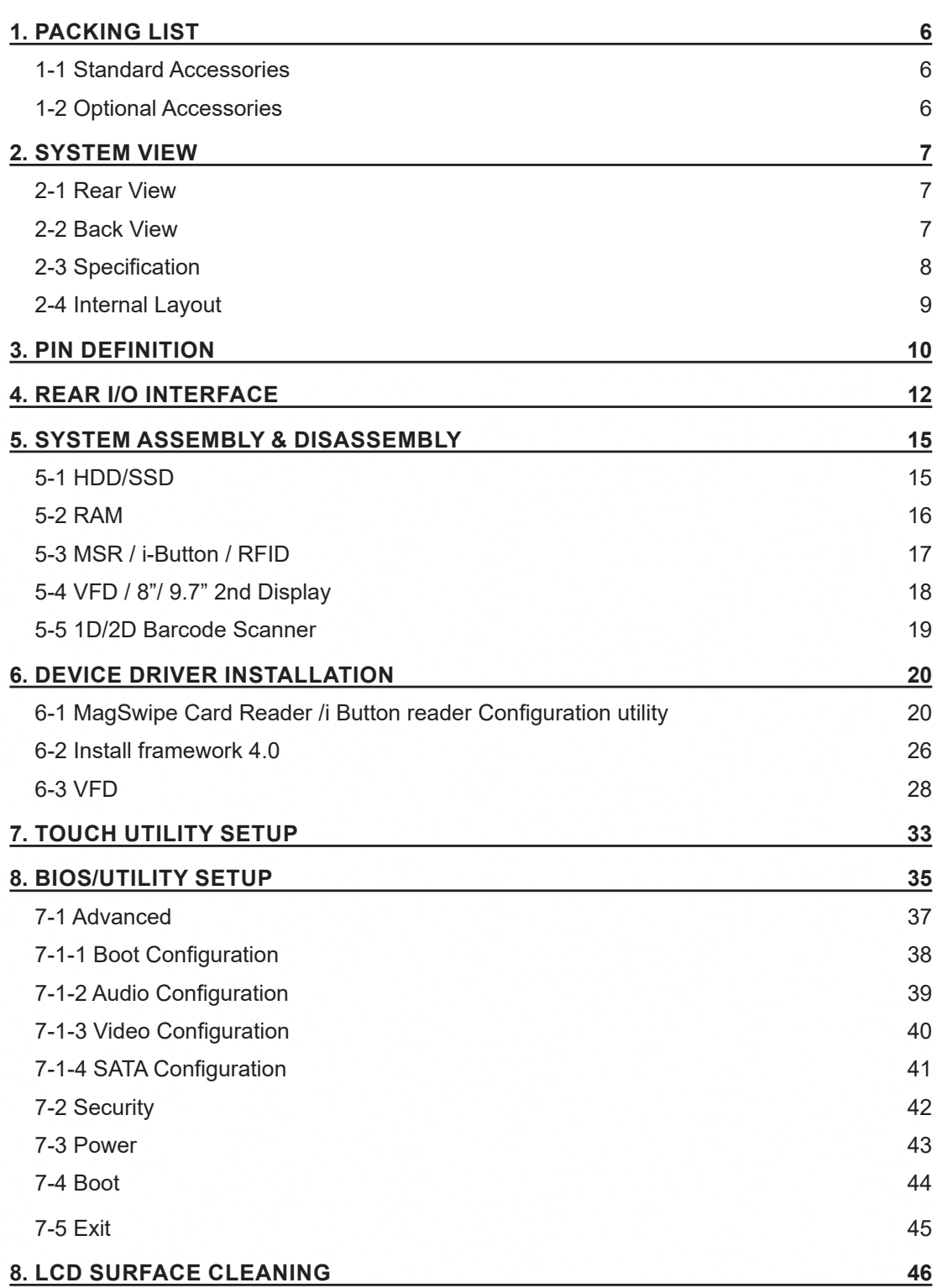

# PACKING LIST **1 Packing List**

# **1-1** Standard Accessories

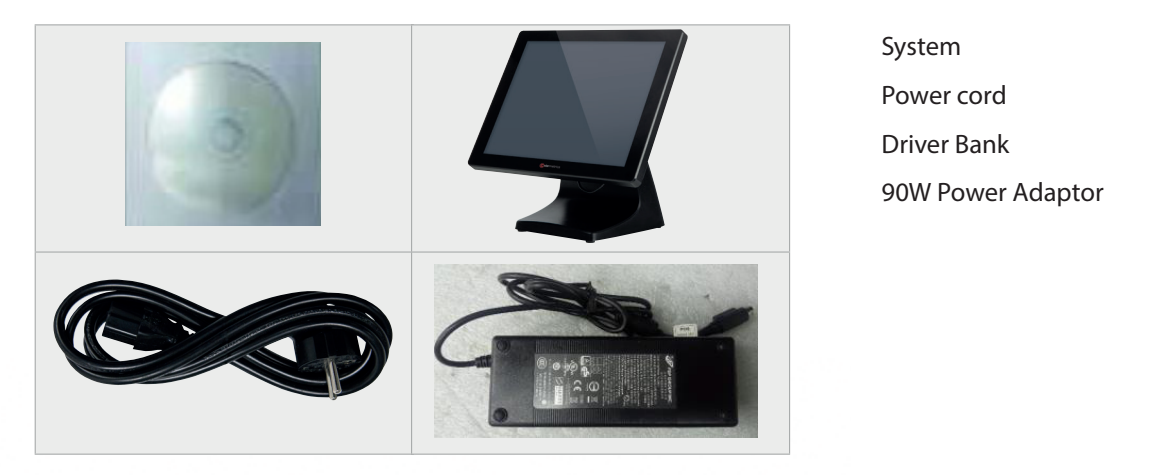

System Power cord Driver Bank 90W Power Adaptor

#### $1 - 2$ **0ptional Accessories**

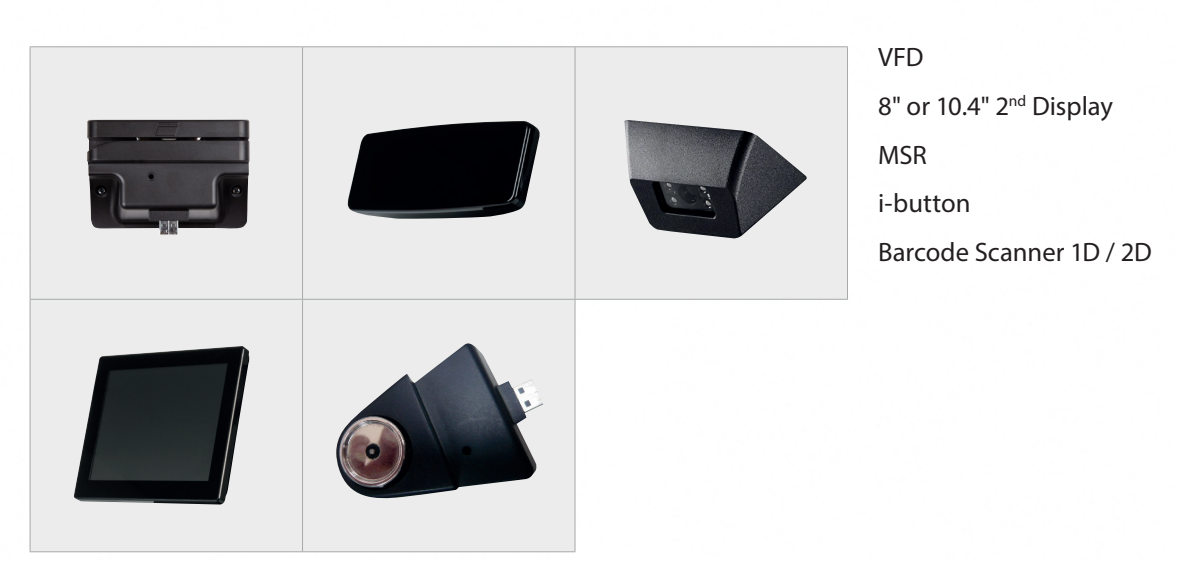

### **2-1 Rear View**

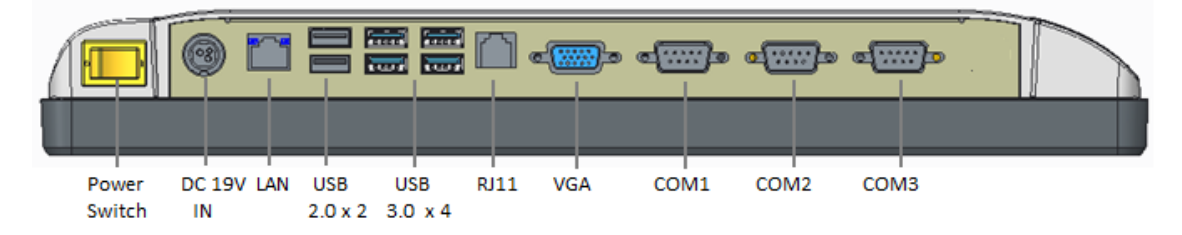

↑● Please make sure the 19V DC is plugged in the right direction before plugging in DC jack.

# **2-2 Back View**

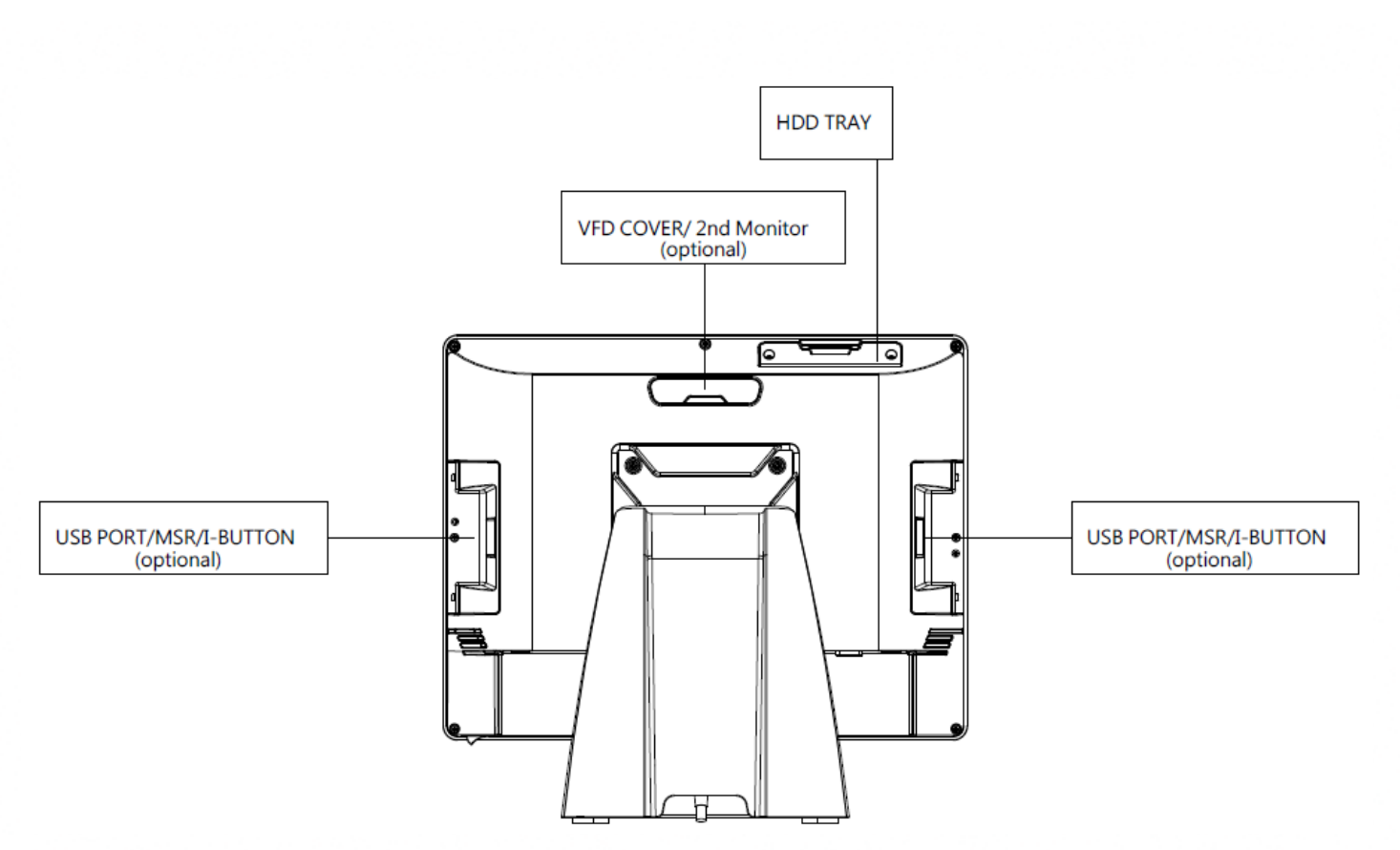

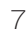

# 2-3 Specifications

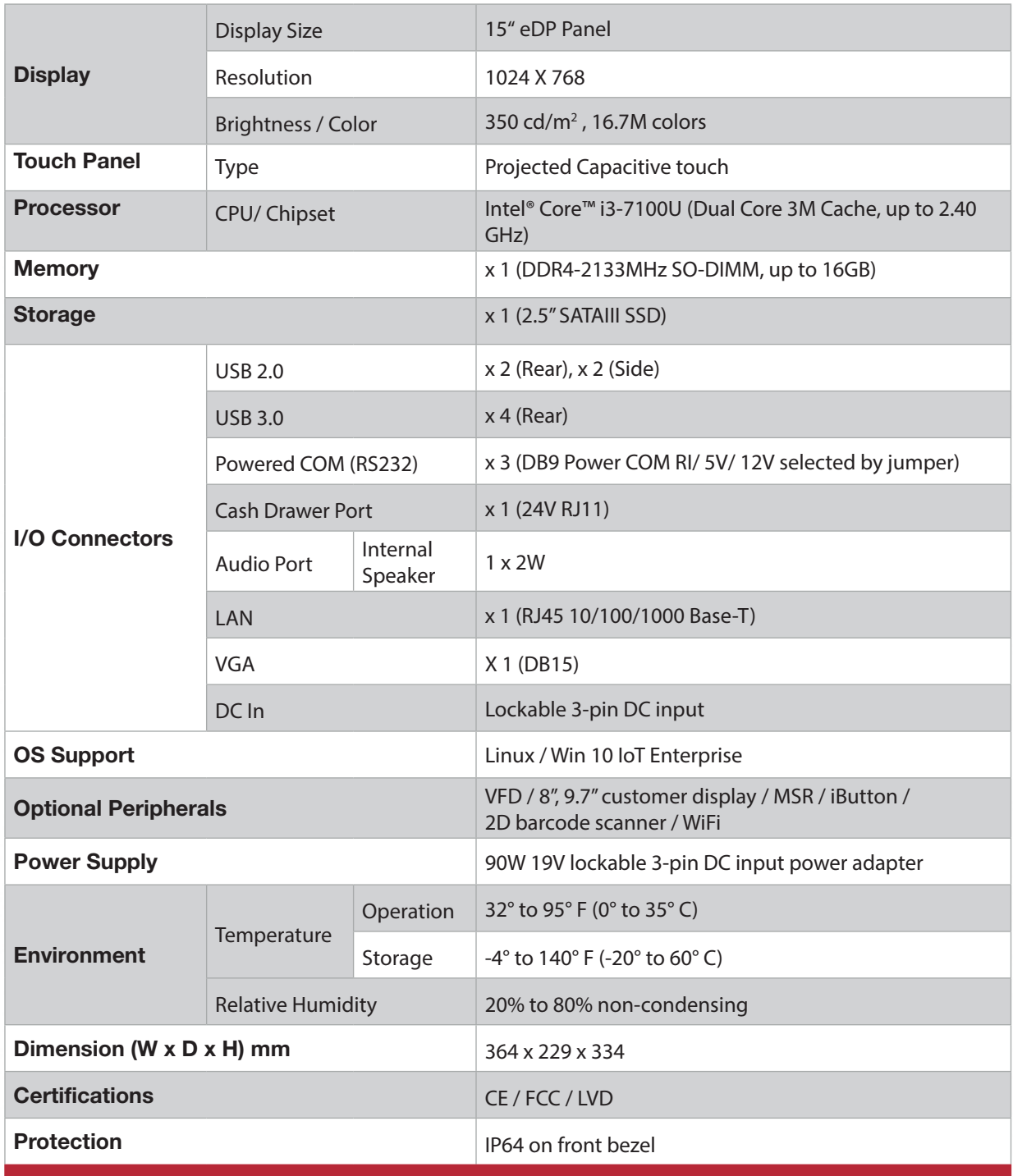

# **2-5 Internal Layout** 2-4 Internal Layout

# **M/B PCBA**

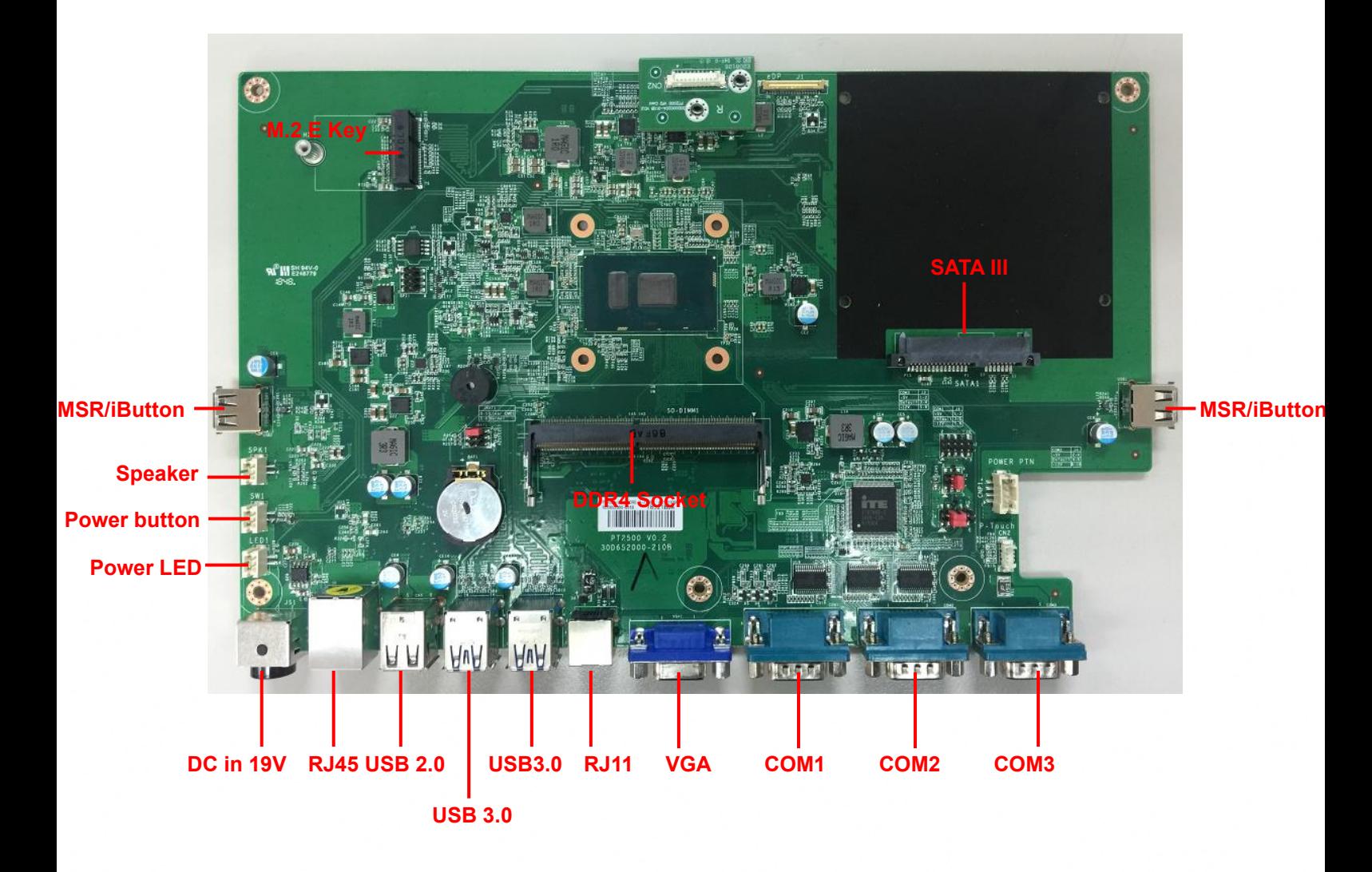

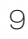

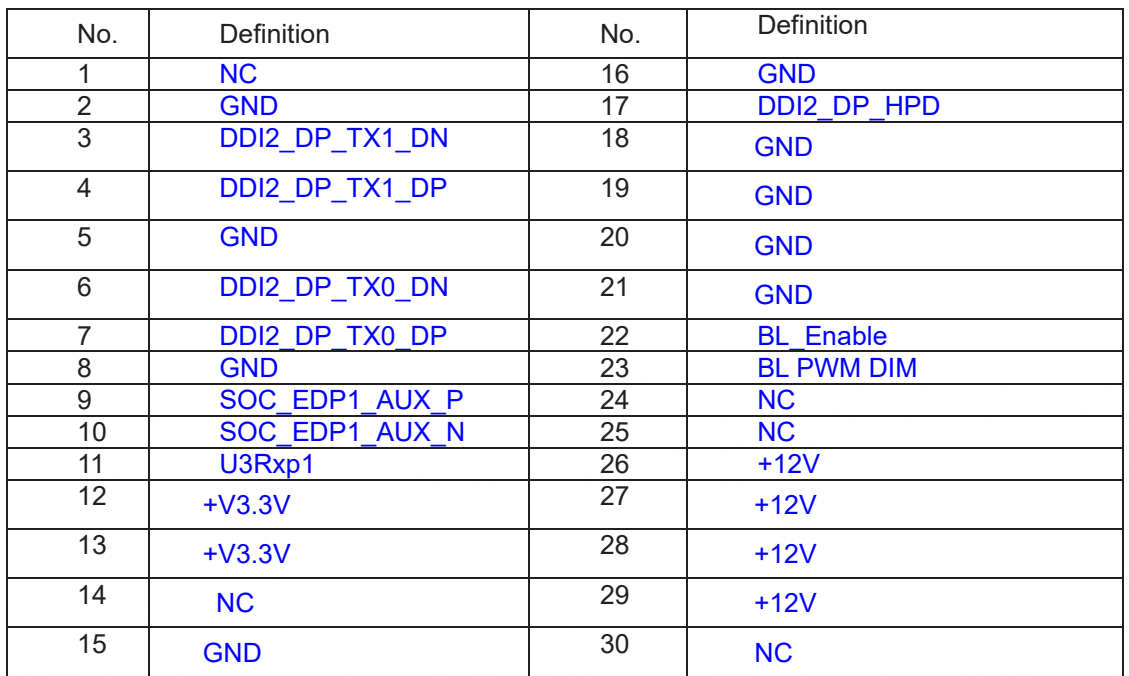

#### **1. J1: eDP connector Pin Definition**

#### **2. SATA1: SATA Pin Definition**

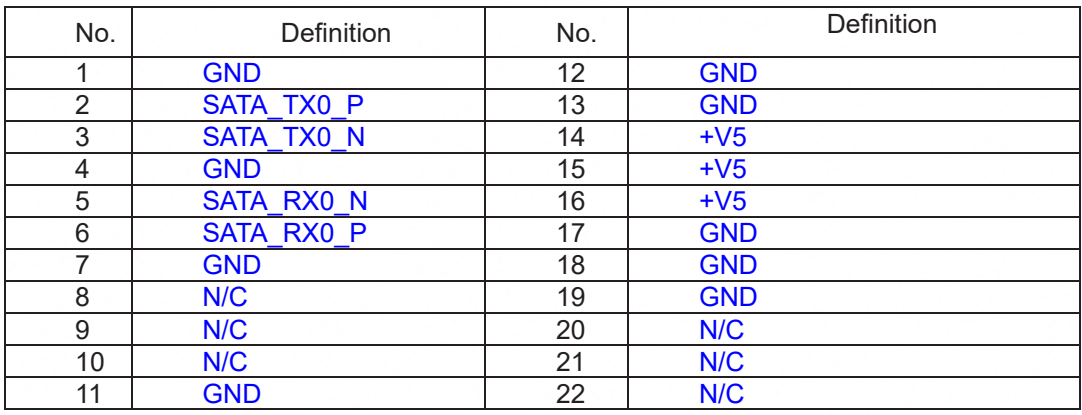

#### **3. SW1: Power On/Off connector Pin Definition**

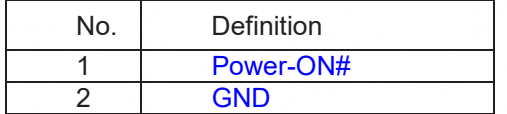

#### **4. CN2: Touch panel connector Pin Definition**

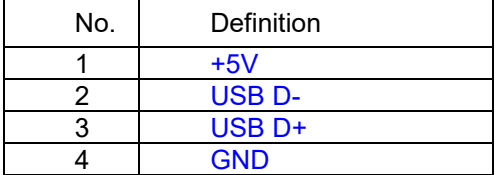

#### **5. USB1/USB2: Sideward MSR connector Pin Definition**

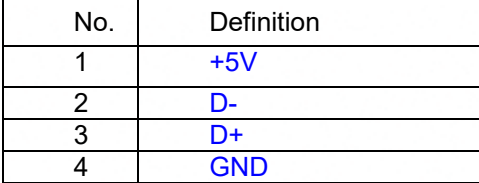

#### **6. CN1: VFD connector Pin Definition**

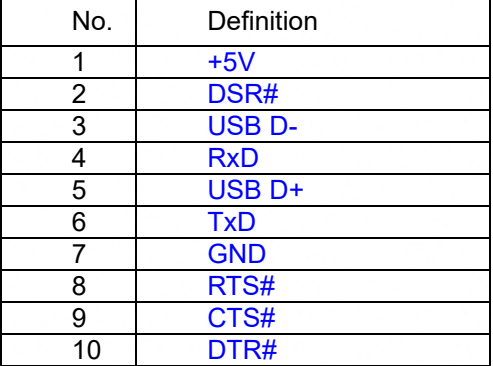

# REAR I/O INTERFACE **4 Rear I/O Interface**

# **System**

#### **1. DC Jack Pin Definition**

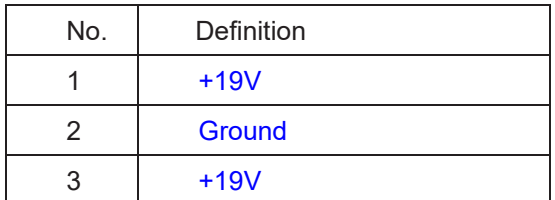

#### **. 2-Layer USB2.0 connector Pin Definition**

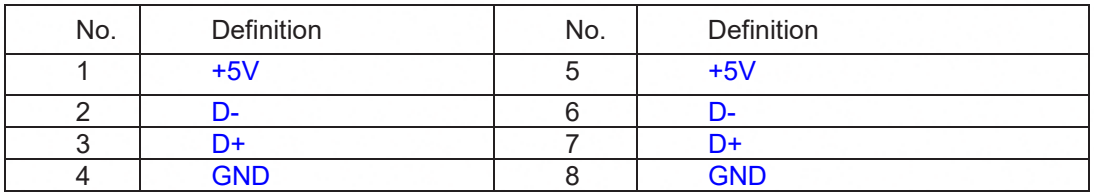

#### **3. 2-Layer USB3.0+2.0 connector Pin Definition**

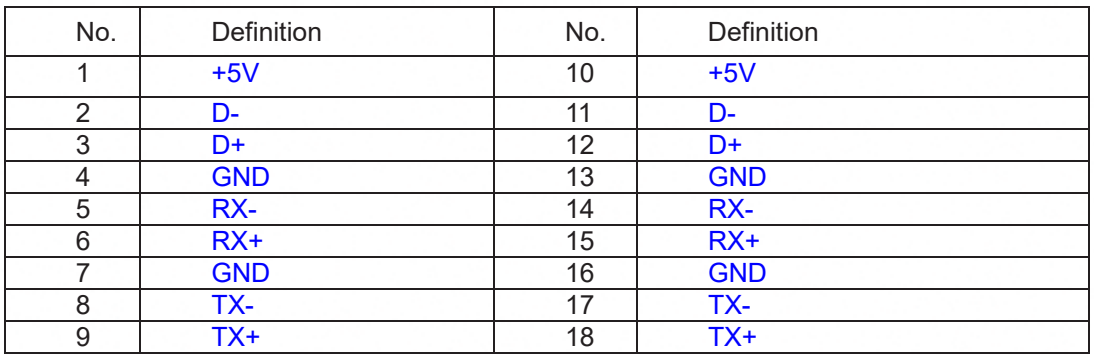

#### **4. LAN: RJ45 Pin Definition**

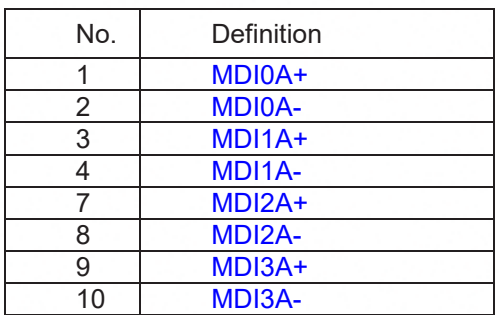

#### **5. COM connector Pin Definition**

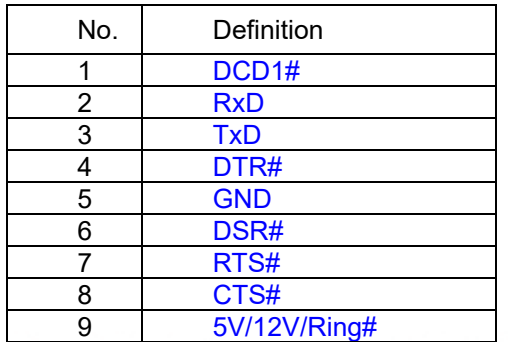

**Powered COM 5V/ 12V selected by jumper**

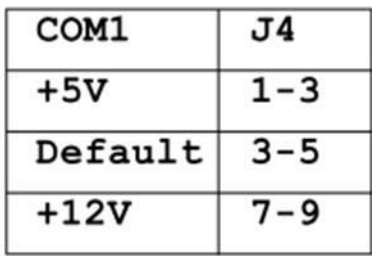

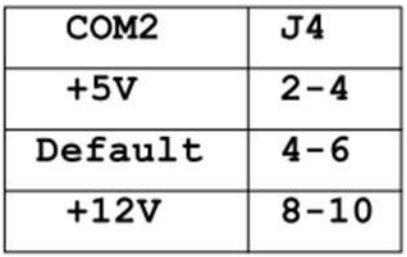

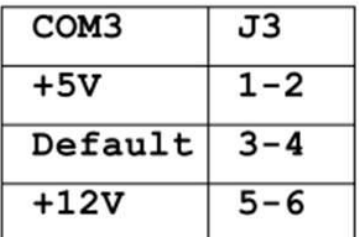

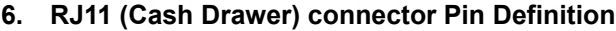

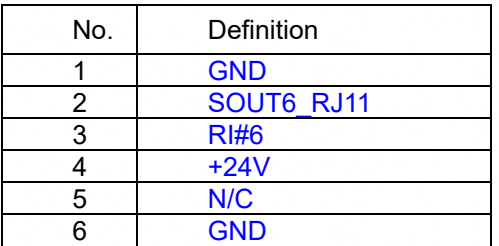

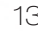

#### **7. LED1: Power Button Pin Definition**

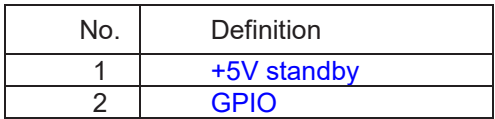

### **8. SPK1: Int. Speaker Pin Definition**

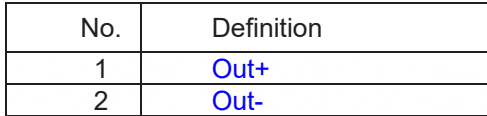

#### **9. Cash Drawer connector Pin Definition**

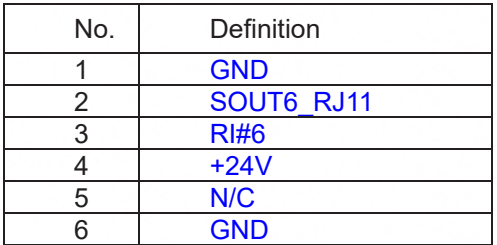

# **5-1. HDD/SSD**

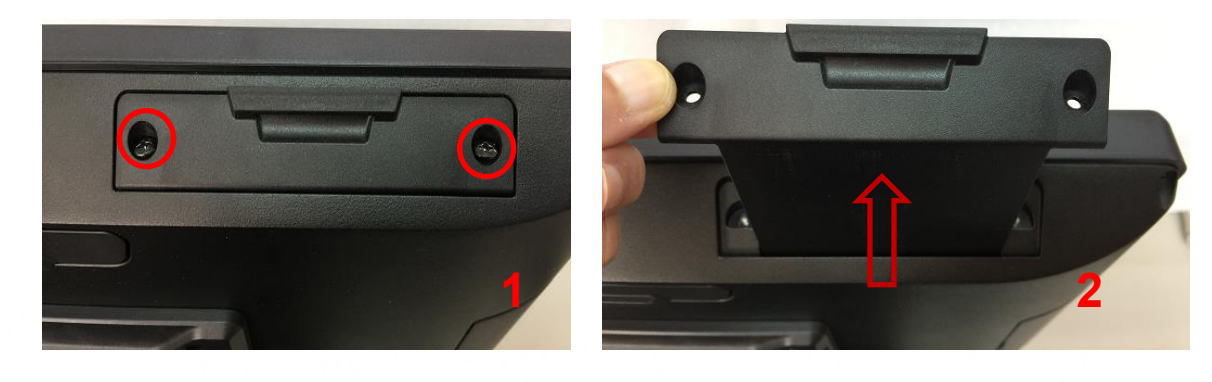

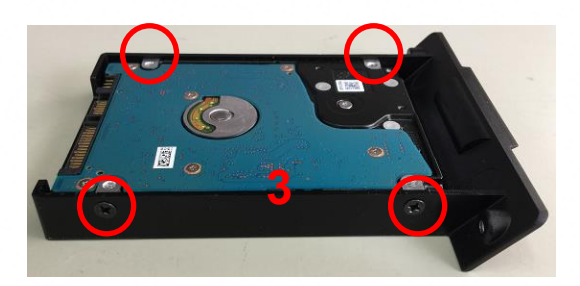

- 1. Dis-fasten 2 screws.
- 2. Pull out the hard drive case in an outward direction to remove it from the system.
- 3. Install the hard drive in the hard drive case and fasten 4 hard drive case screws.

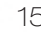

# **5-2. RAM**

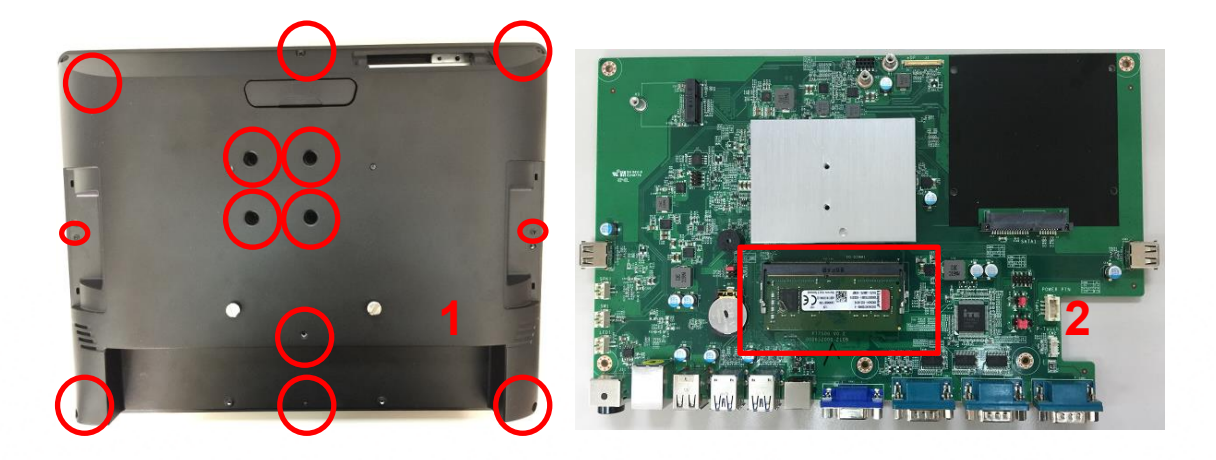

- 1. Dis-fasten 13 screws and remove the back cover.
- 2. Insert the RAM into the RAM slot.

#### **5-3. MSR / i-Button / RFID**

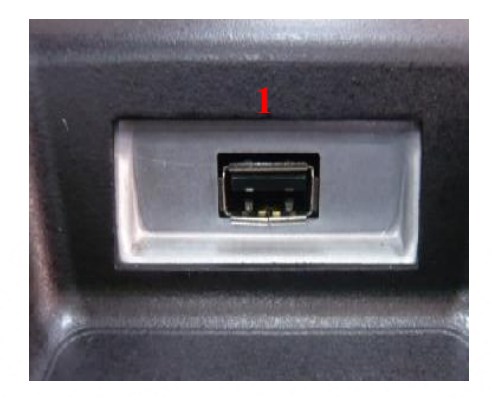

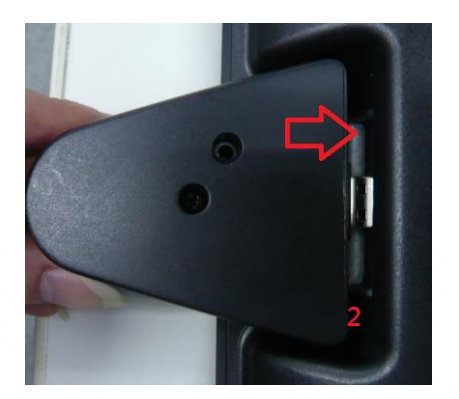

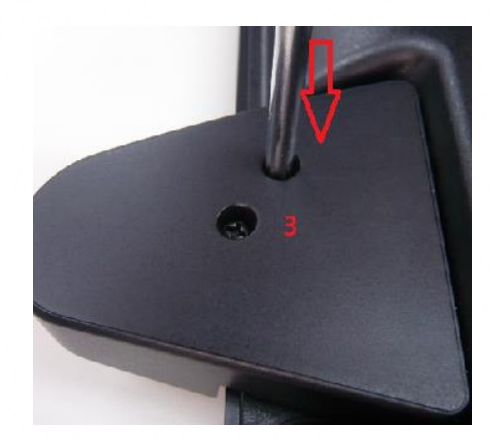

1. The MSR/i-Button easily install on the side of the LCD Touch Screen's USB 2.0 connector.

- 2. Insert the USB connector on the MSR/i-Button into the side USB port
- 3. Secure the module with the two screws onto the system.

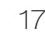

# **5-4. VFD / 8"/ 9.7" 2nd Display**

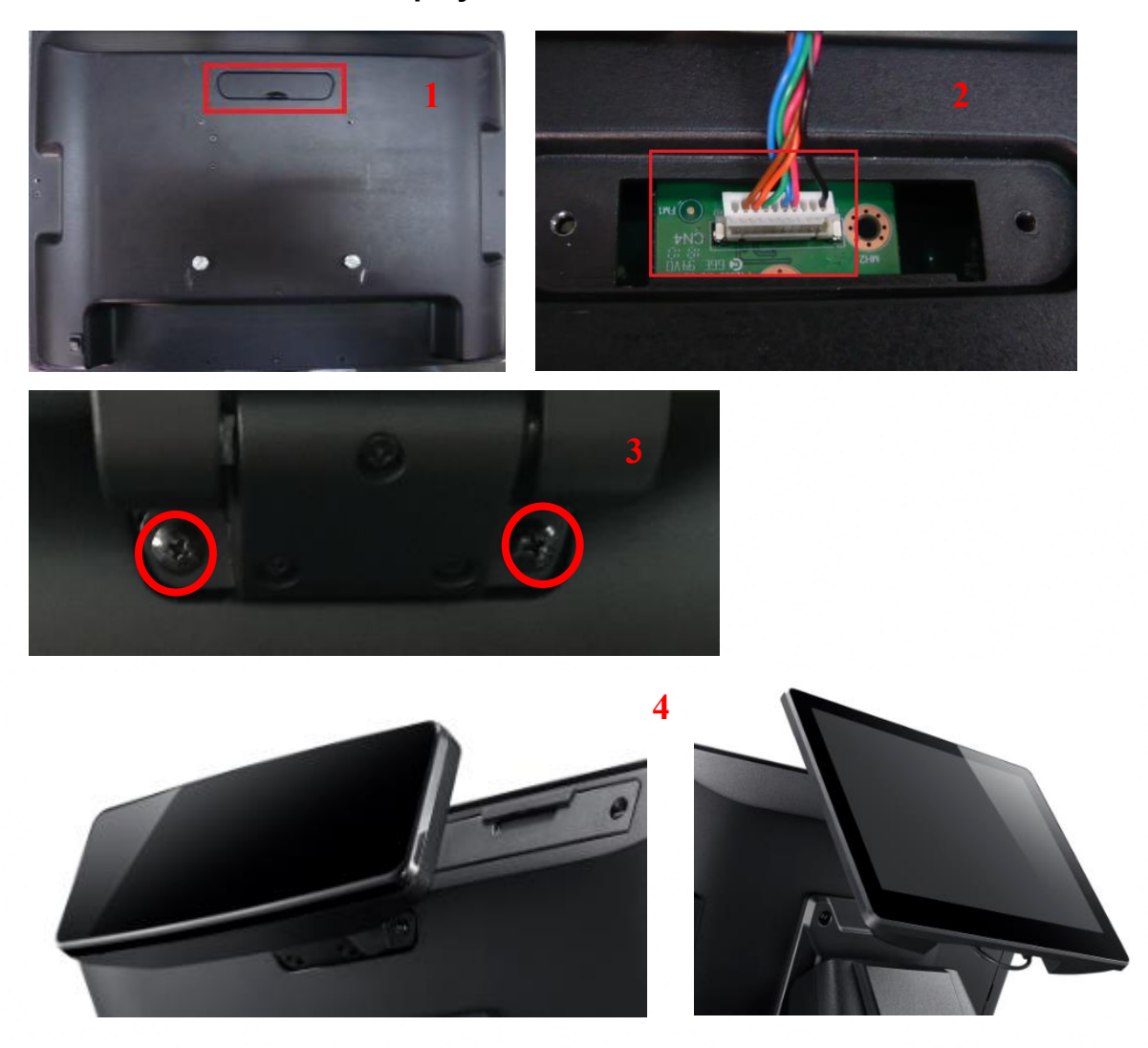

- 1. Remove top cover.
- 2. Either plug the VFD cable into the VFD connector or plug the 8" or 9.7" 2<sup>nd</sup> display cable into the 2<sup>nd</sup> display's connector (note: display connector can only be connected to one device at a time).
- 3. Install VFD with 2 screws / Install 8"or 9.7" 2nd display with 2 screws.
- 4. VFD/2nd display installation is complete as shown in the picture

### **5-5. 1D/2D Barcode Scanner**

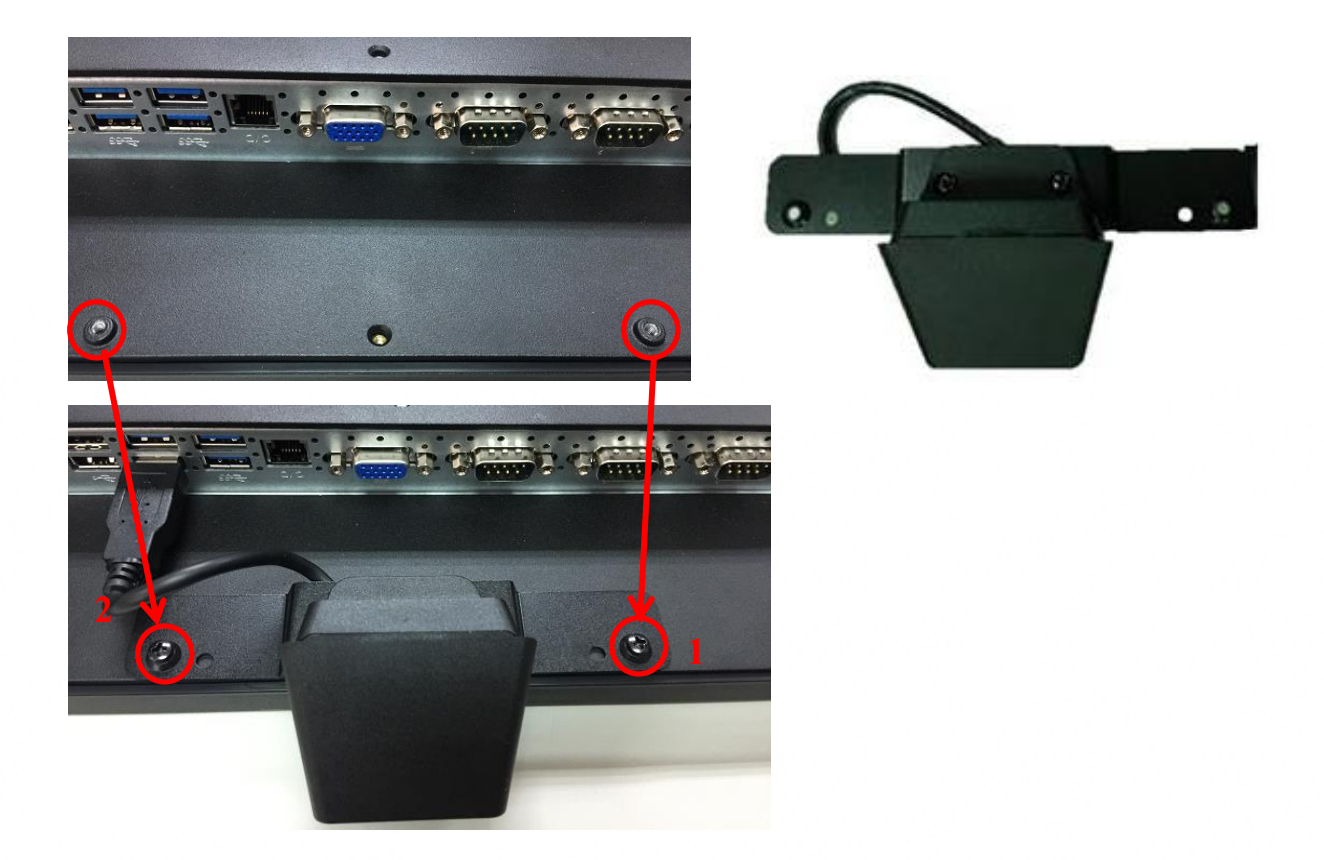

1. Install the barcode scanner with bracket attached by tightening the 2 screws

21

2. Plug the barcode scanner Type-A Male USB cable into a USB port

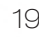

#### **6-1. MagSwipe Card Reader /i-Button reader Configuration utility**

The MagSwipe Configuration utility is used to set up the output format of MagSwipe CIDTestAp V07.01 Operation Manual

- 1. Device Connection
- 2. Utility Features
- 3. Configuration Setup

Version: V01.00 .

1. Device Connection

#### 1. USB(HID) Interface

Select the USB HID device which has been plug into the PC USB port, enter the correct Vendor ID = 0E6A and Device ID then press 'OK", different device has its own Device ID., e.g. DID=0x030F for keyboard and HID USB, DID=0x5082 for keyboard, HID and VCP USB.

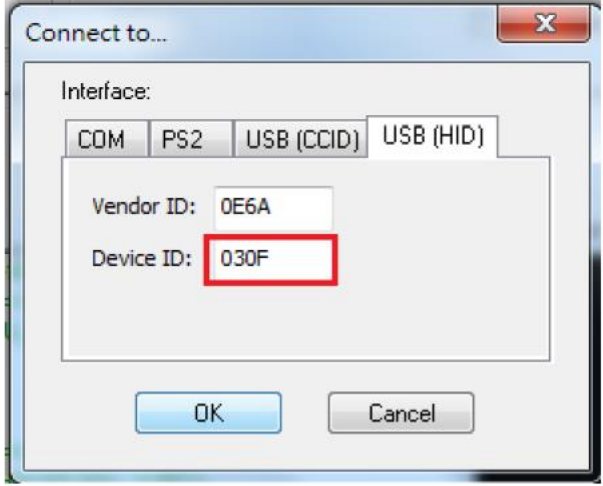

#### 2. Utility Features

After success device connection each supported command will get its response, e.g. Get Version command should response with the device HW/FW version, for all command set supported please reference its programming guide. There are two command/response windows can be used (see block1 & 2).

For second level device the Indirect command signal should be selected (see block3 & 4). Press the button "Configure Word" to enter the parameter setting function (see Block 5). The two response windows show up the data from the device connected.

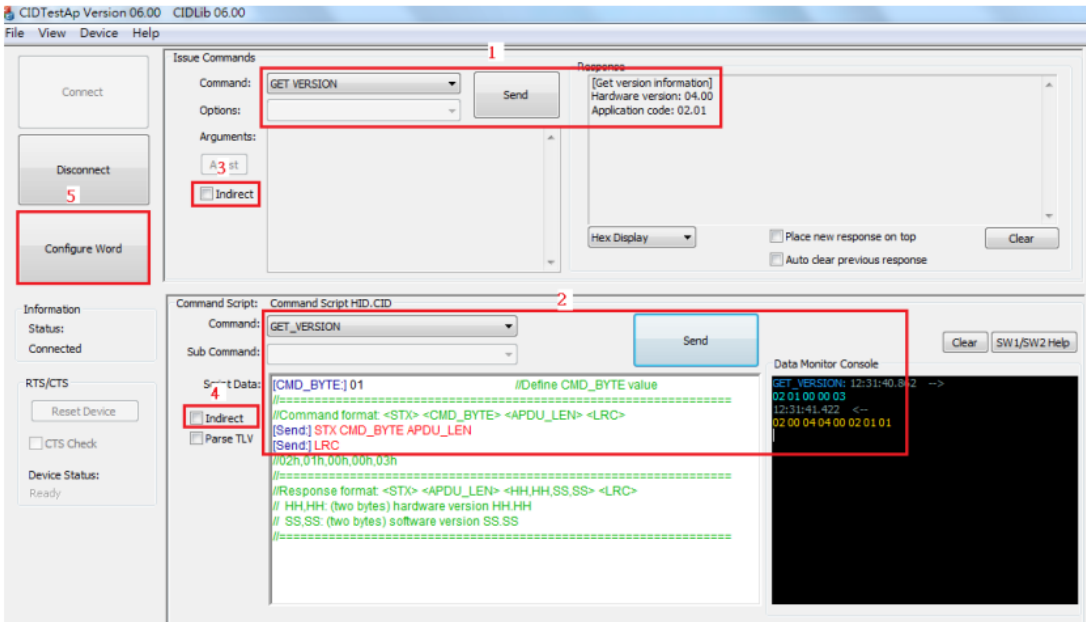

2. Configuration Setup

Device functions(e.g. MSR, i-Button, RFID, Chip card) behavior can be defined and stored by this tool.

Four operation buttons define as below:

"Load From File": Load the previous setting configuration file from storage.

"Save To File": Save the current screen setting to file in storage.

"Get Configuration Word": Get current setting in the device connected.

"Set Configuration Word": Set current setting on the screen to the device connected.

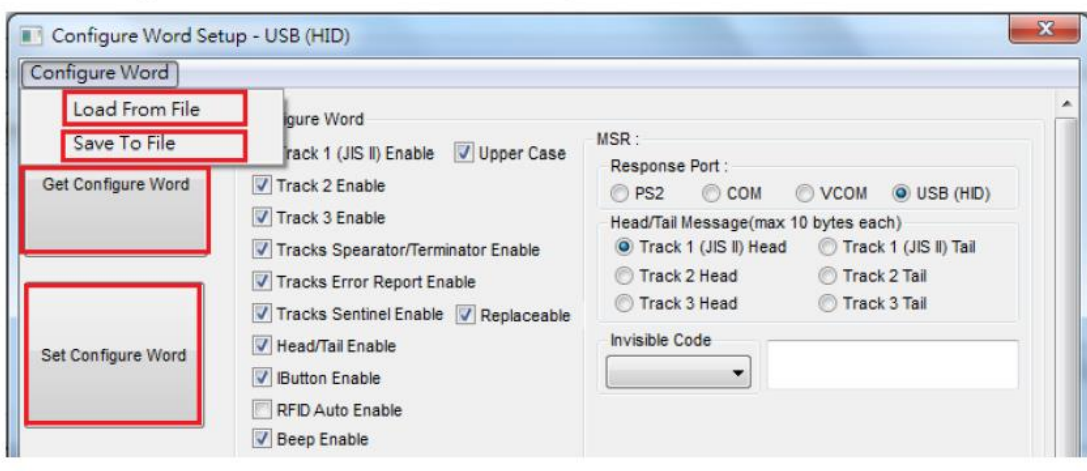

16 parameter areas(see below) are used for four functions, each function related area should be setup correctly and press Set Configure Word button before operation.

MSR function areas: 1,2,5,6,9,11,12,13

i-Button function areas: 2,3,5,7,10,11,14

RFID function areas: 2,4,5,8,11,15

Chip card function areas: 16

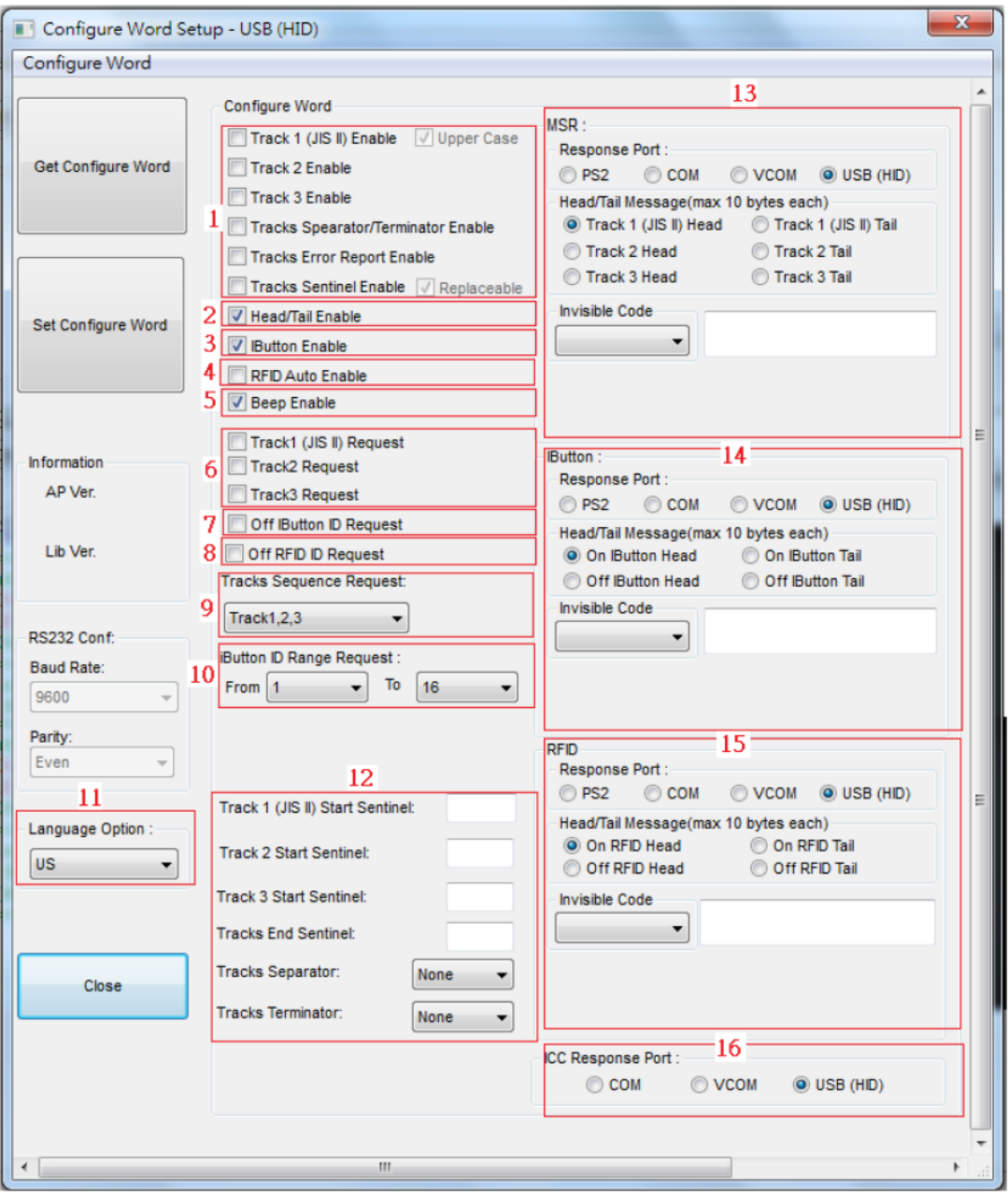

# Configure word detail

Area 1

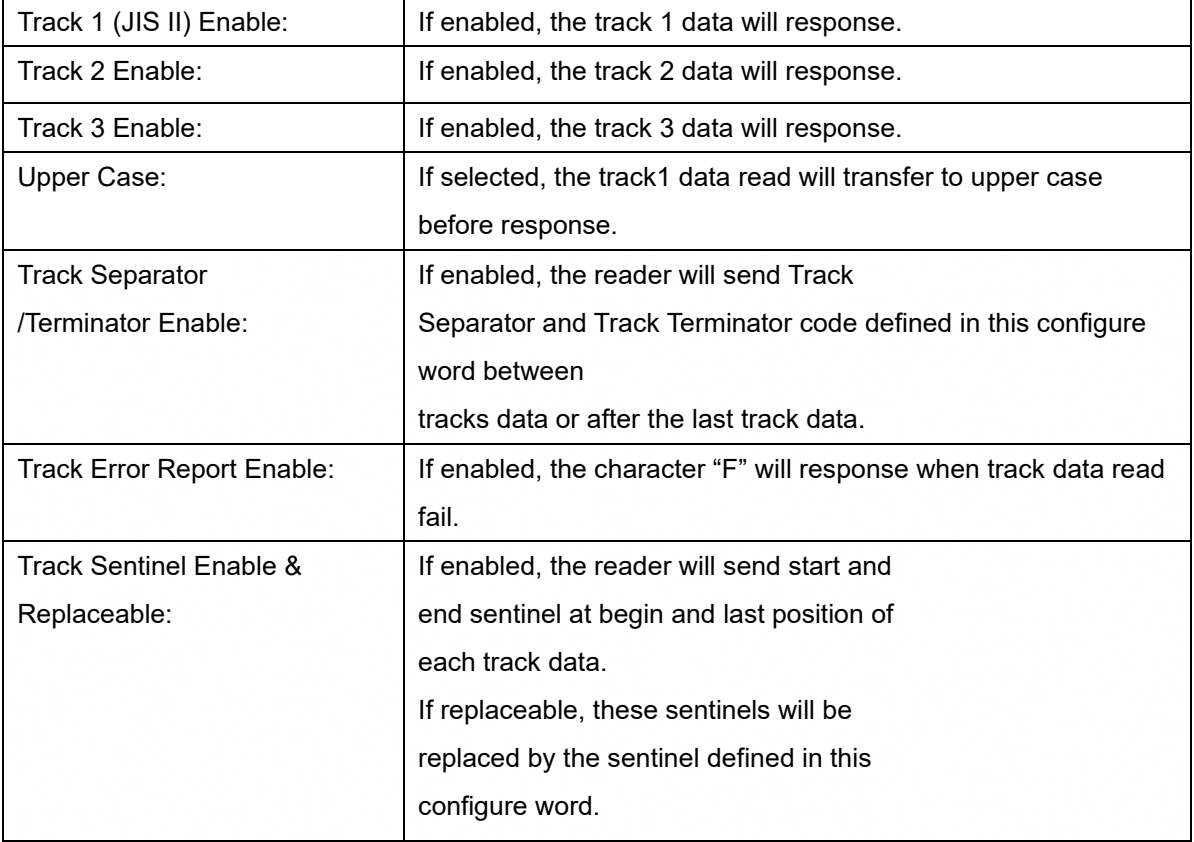

#### Area 2

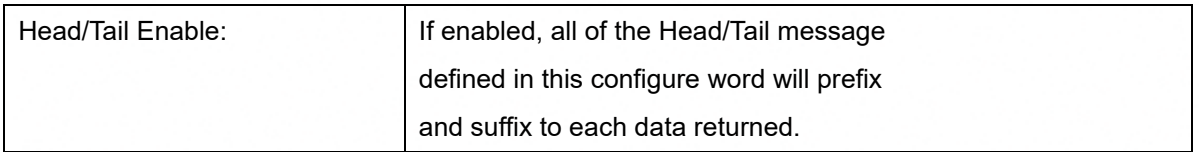

#### Area 3

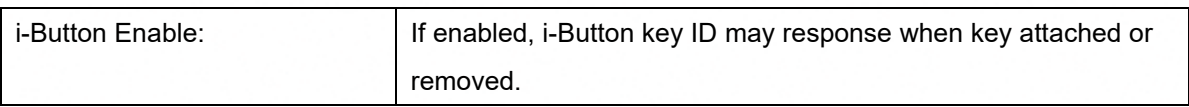

#### Area 5

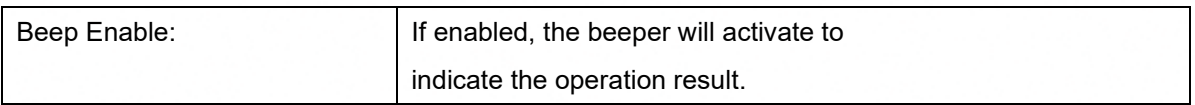

#### Area 6

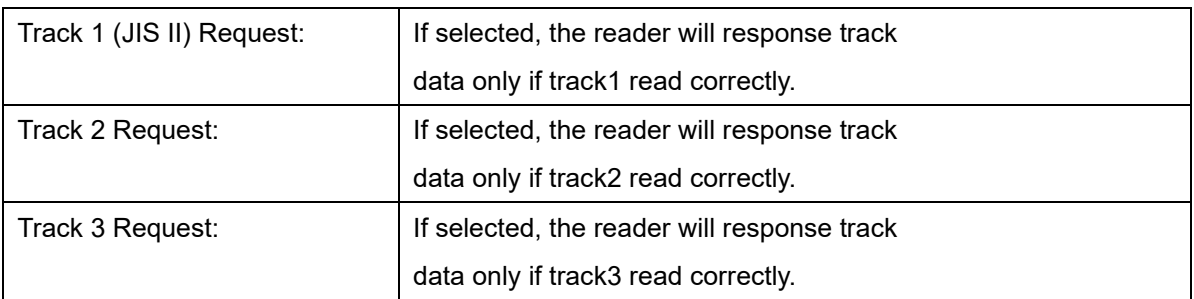

#### Area 7

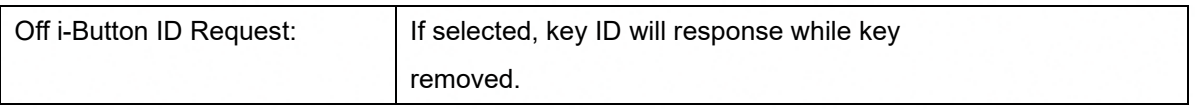

#### Area 8

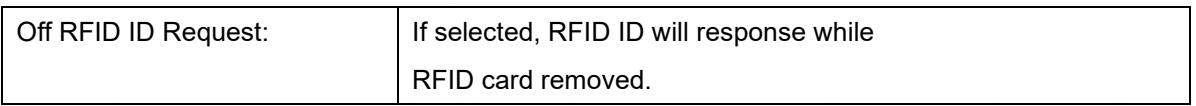

#### Area 9

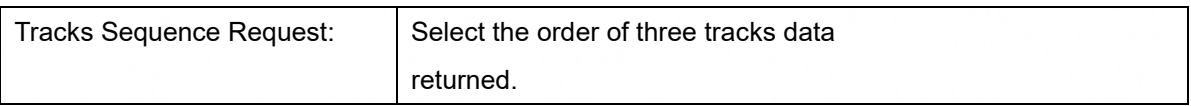

#### Area 10

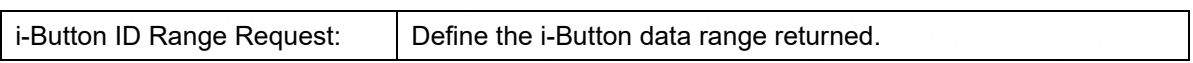

#### Area 11

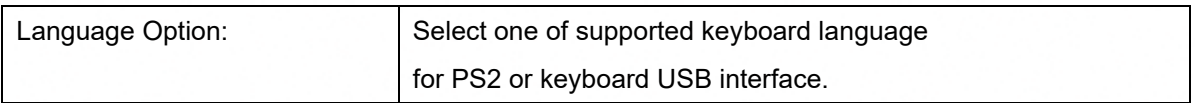

#### Area 12

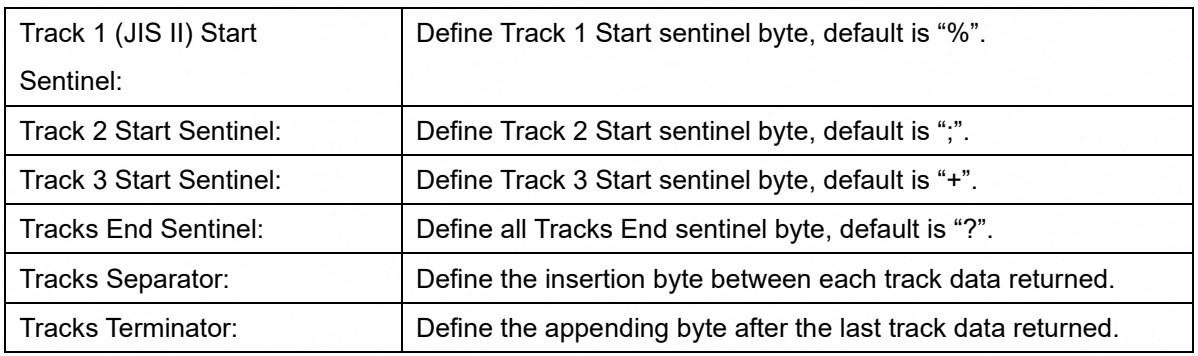

Area 13

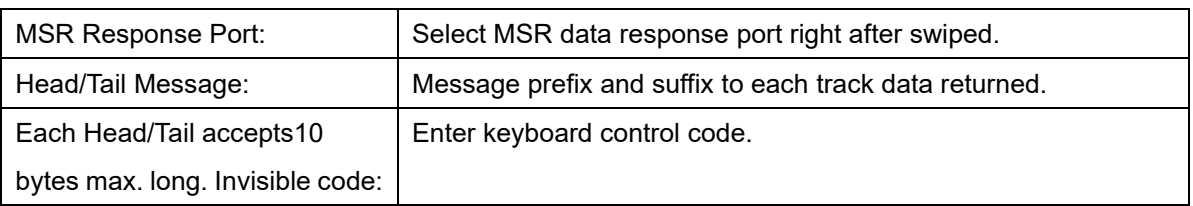

#### Area 14

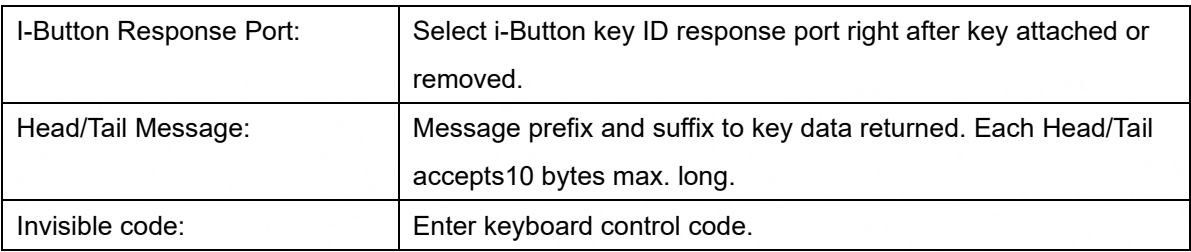

#### Area 15

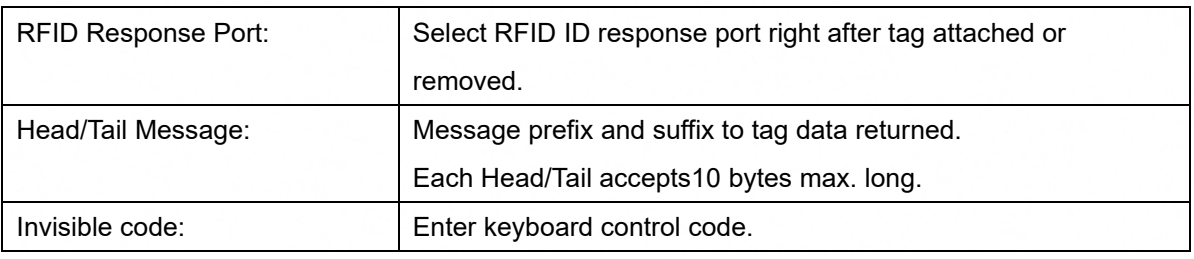

Area 16

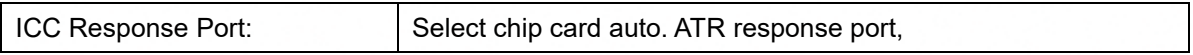

<u> 1989 - Johann Stein, marwolaethau a bh</u>

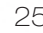

# **6-2. Install framework 4.0**

1. Double-click to install.

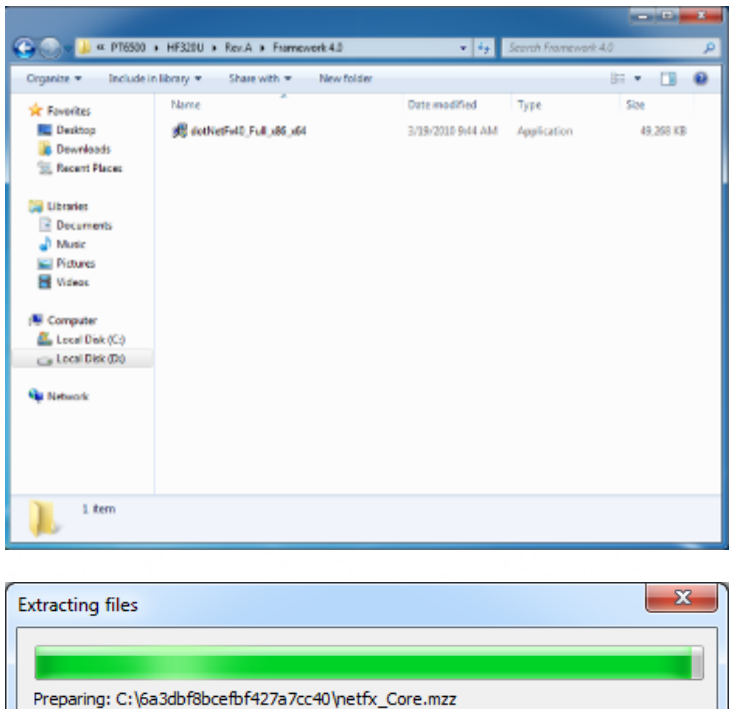

2. Select "I have read and accept the license terms. And click Install..

28

Cancel

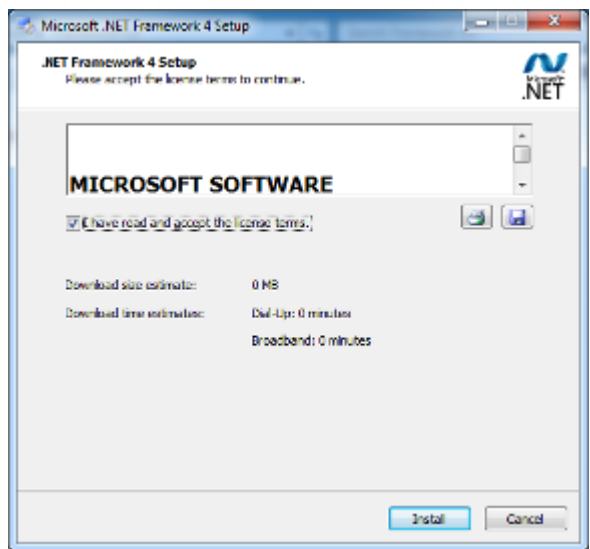

#### 3. Click Finish.

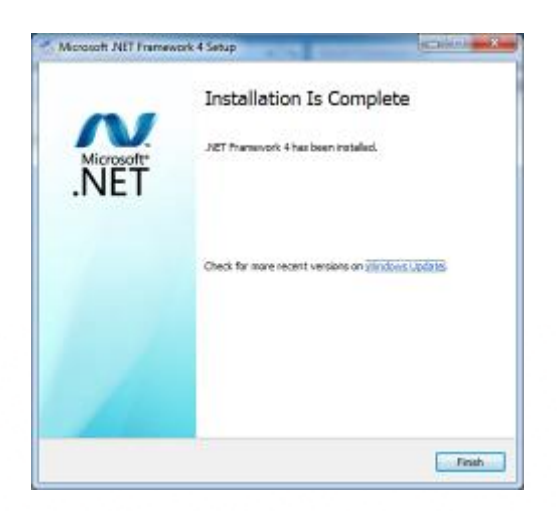

# **6-3. VFD**

1. Power on VFD and waiting test page of EEPROM test, Baud rate and Command page. Set up the customer display by " VFDset.exe"

2. Setup VFDset.exe software.

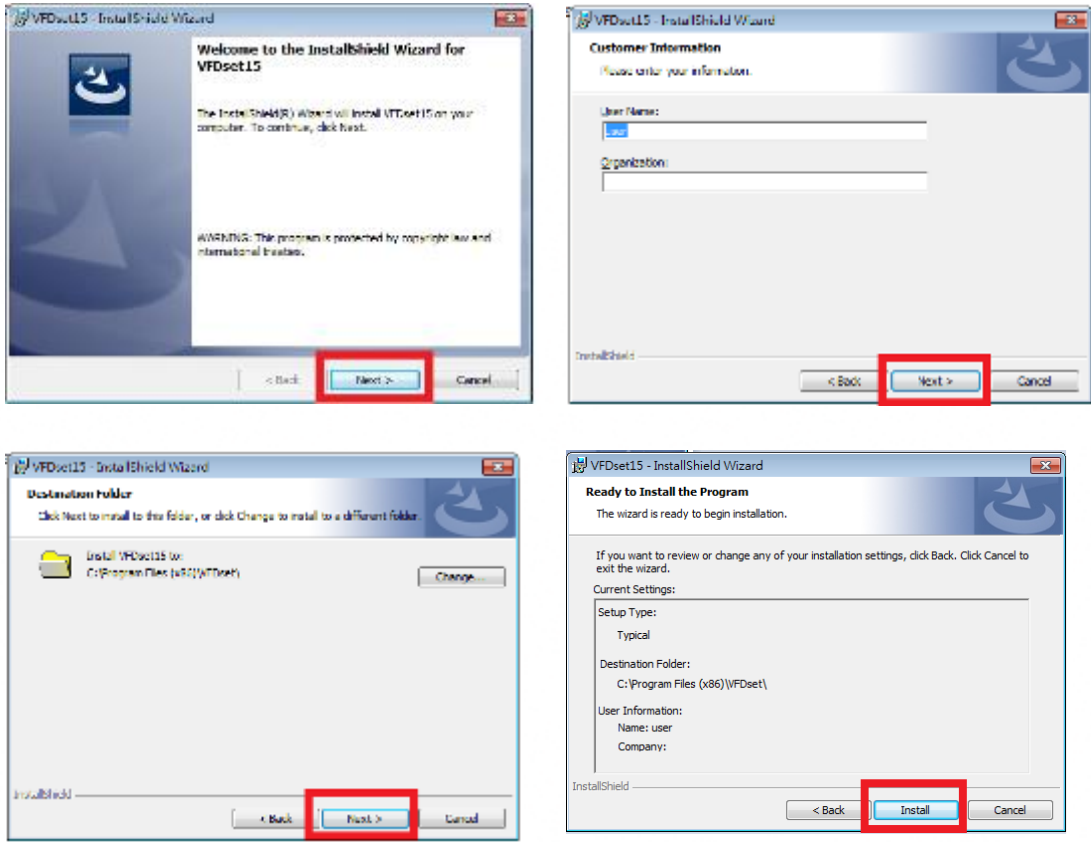

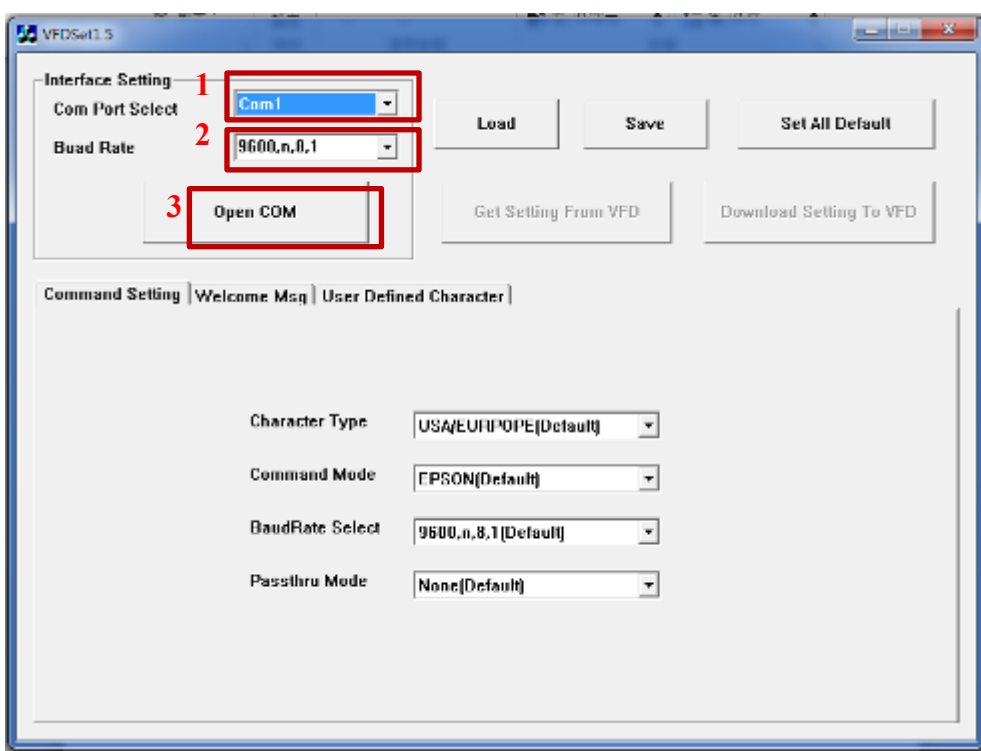

3. To execute "VFDset.exe" for setting up communication between software and VFD module.

Please then follow the steps as shown in the above figure, the baud rate will show on states page of VFD module (Note: You may check it when power on VFD module), then click "Open COM" button.

4. "Get Setting from VFD" button to get all the settings from Clientron and it'll refresh the "VFDset.exe" software.

5. Select "Character Type"/ "Command Mode"/ "Baud Rate Select"/ "pass thru Mode".

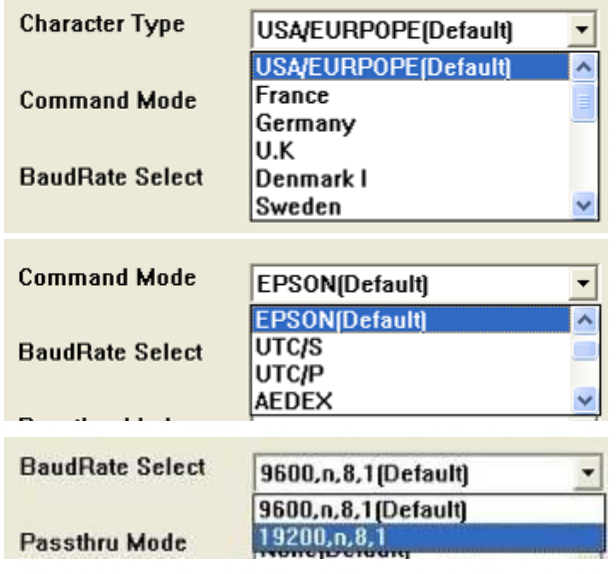

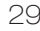

6. Click "Set All Default" button to show default setting, the Default table is

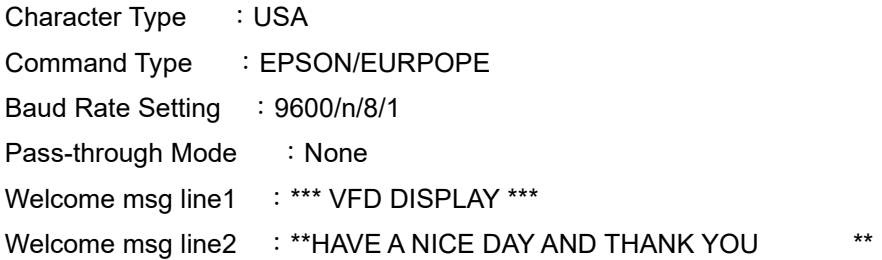

#### 7. Welcome Message

Welcome Message line1 maximum 20 characters, line 2 maximum 20 characters, total of 40 characters.

a. ASCII mode

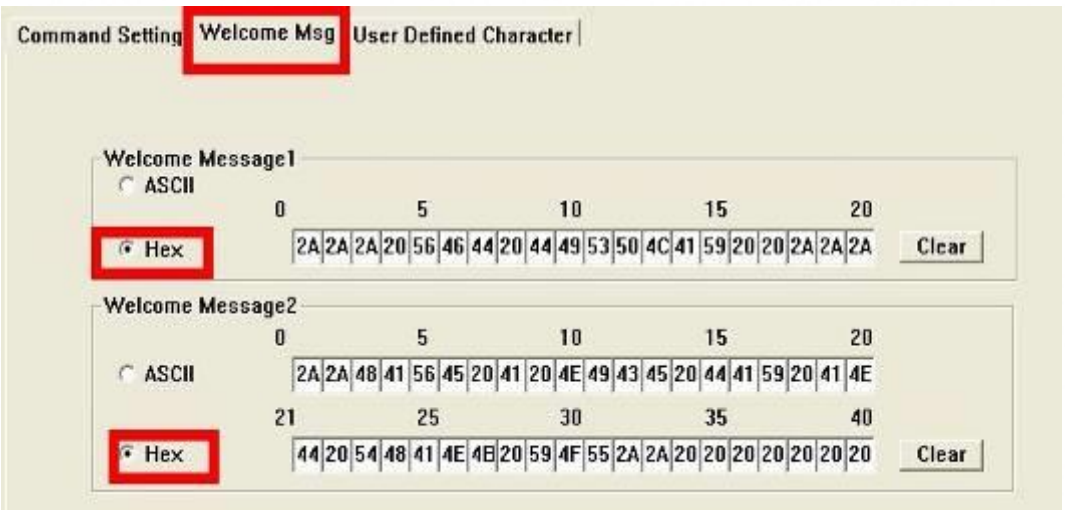

You can type the character by keyboard (0x20h ~ 0x7Fh), if you press clear icon, it will clear the all Message characters on AP.

#### b. Hex mode

Hex mode can define the character from 0x20h to0xFFh, the range 0x80~0XFF which depends on the code page table.

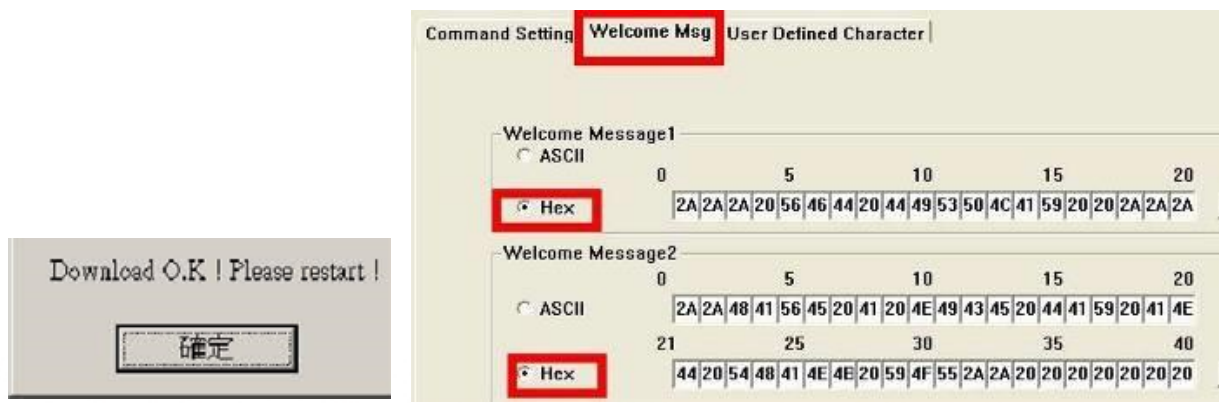

Like the first character (0x80), in default code page will show on VFD module.

#### 8. Click "Download setting to VFD" button

This button is to download the setting from VFDset.exe to VFD module. After success dialog "Download O.K! Please restart!" message popped up. Please restart display for enable new setting

#### 9. Click "Save" button

To save user's setting in file; for example, below picture to save file name as "GOODLUCK" file set for Welcome Message.

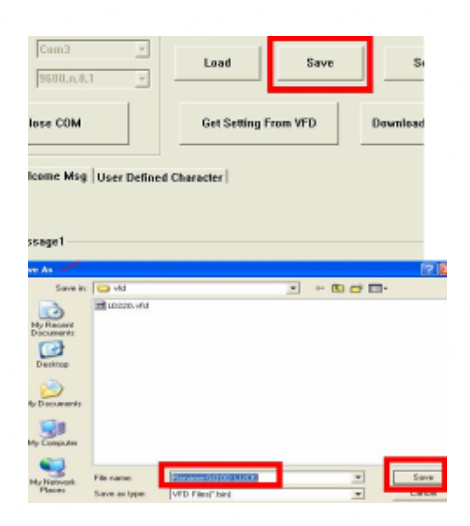

#### 10. Click "Load" button

After saving, you must restart the utility here. Then load your setting rename-GOODLUCK.vfd.

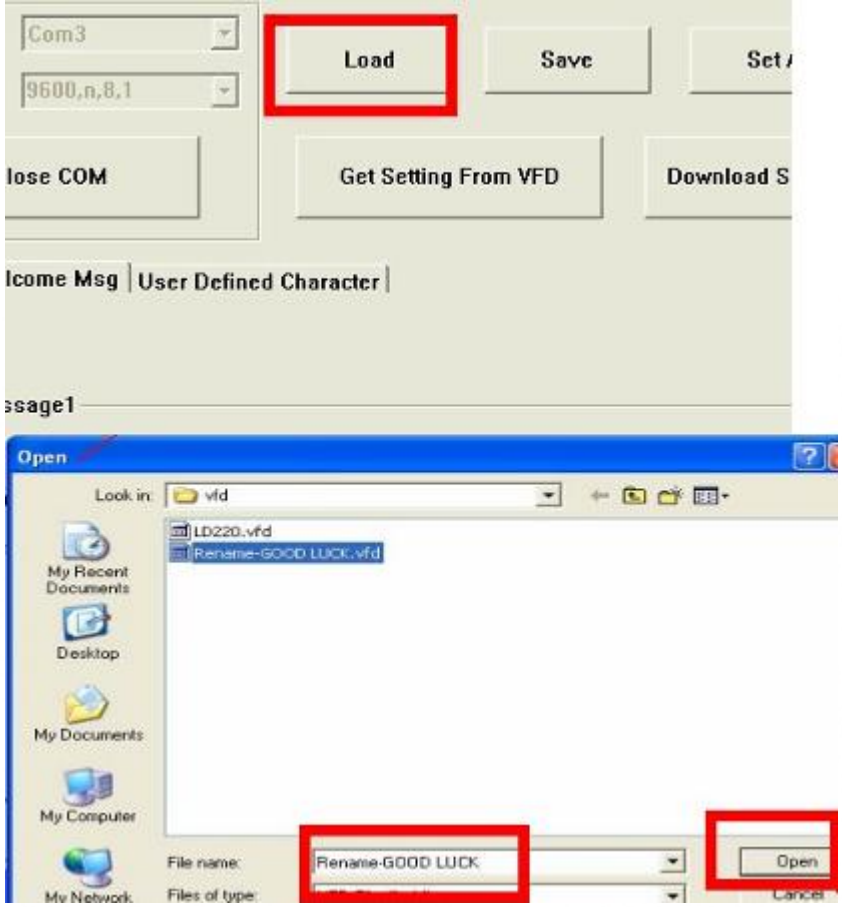

1. Double-click to install.

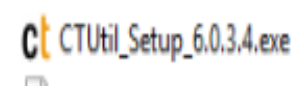

#### 2. Select Next than install

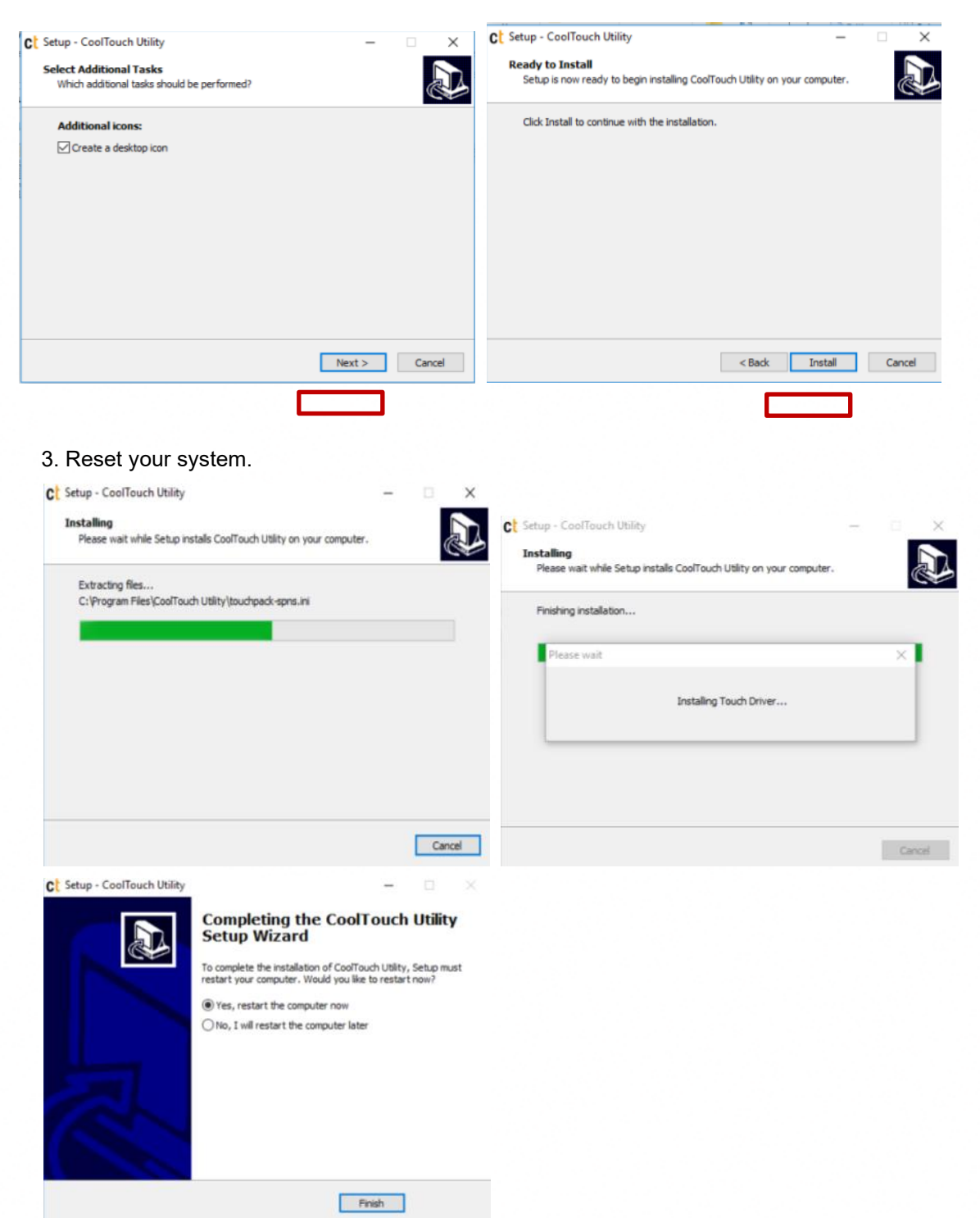

4. Double-click to icon.

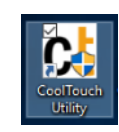

5. Open touch utility., at tag of setting, can chose Digitizer or Mouse mode.

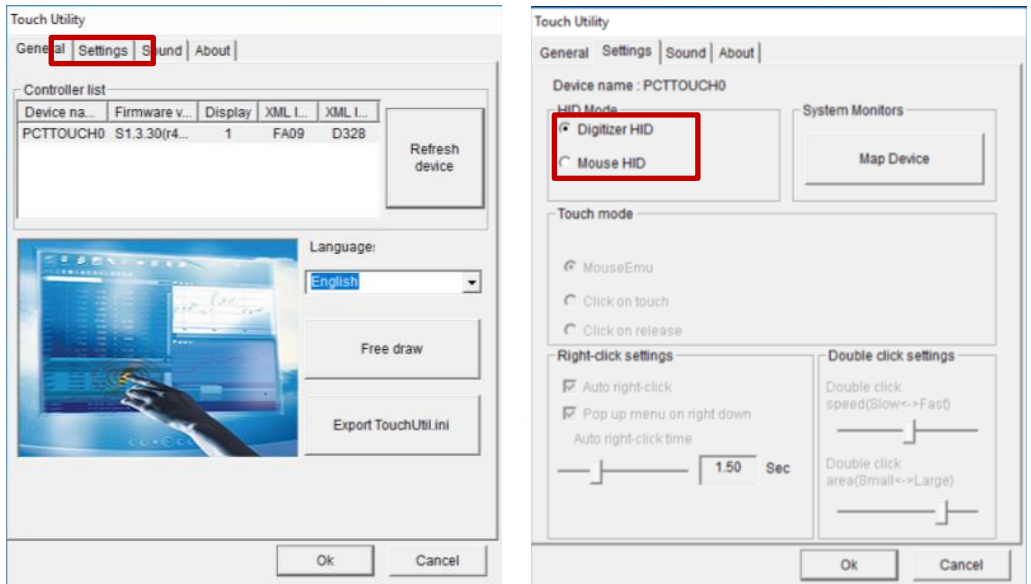

1. Press <DEL > key to enter SETUP CMOS UTILITY when system boot up.

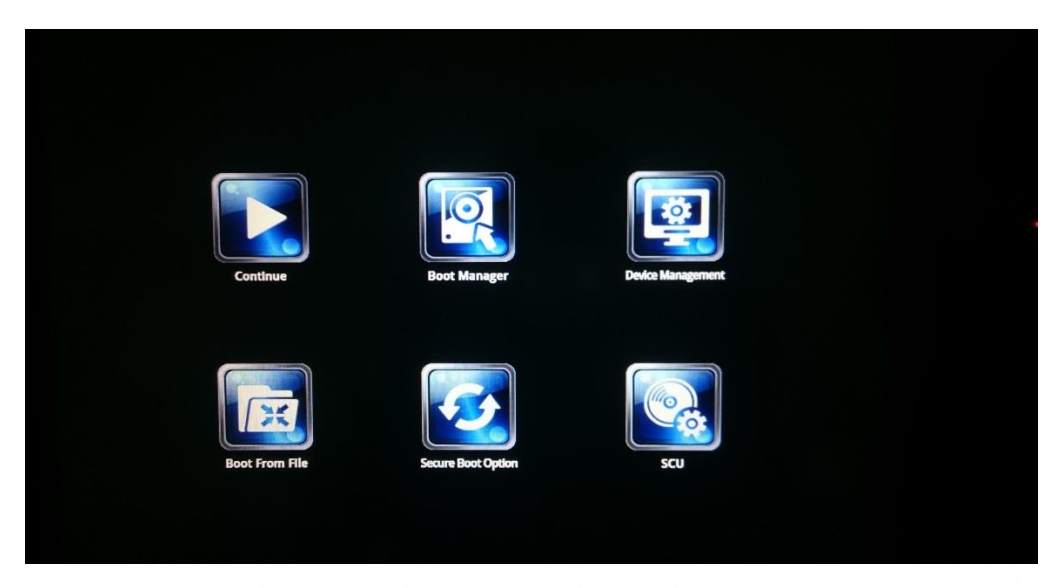

2. Press <ENTER >over SCU button to enter the utility.

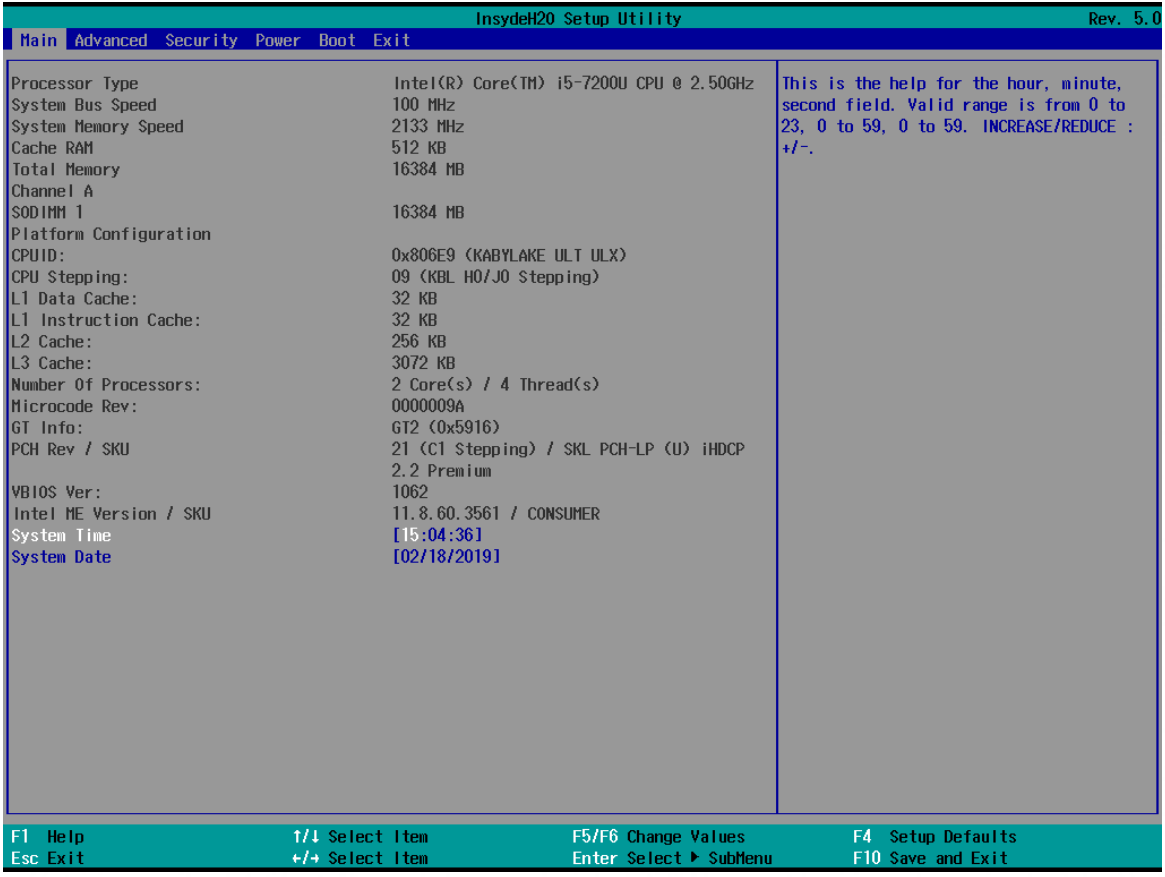

Press <F9> to view the system information.

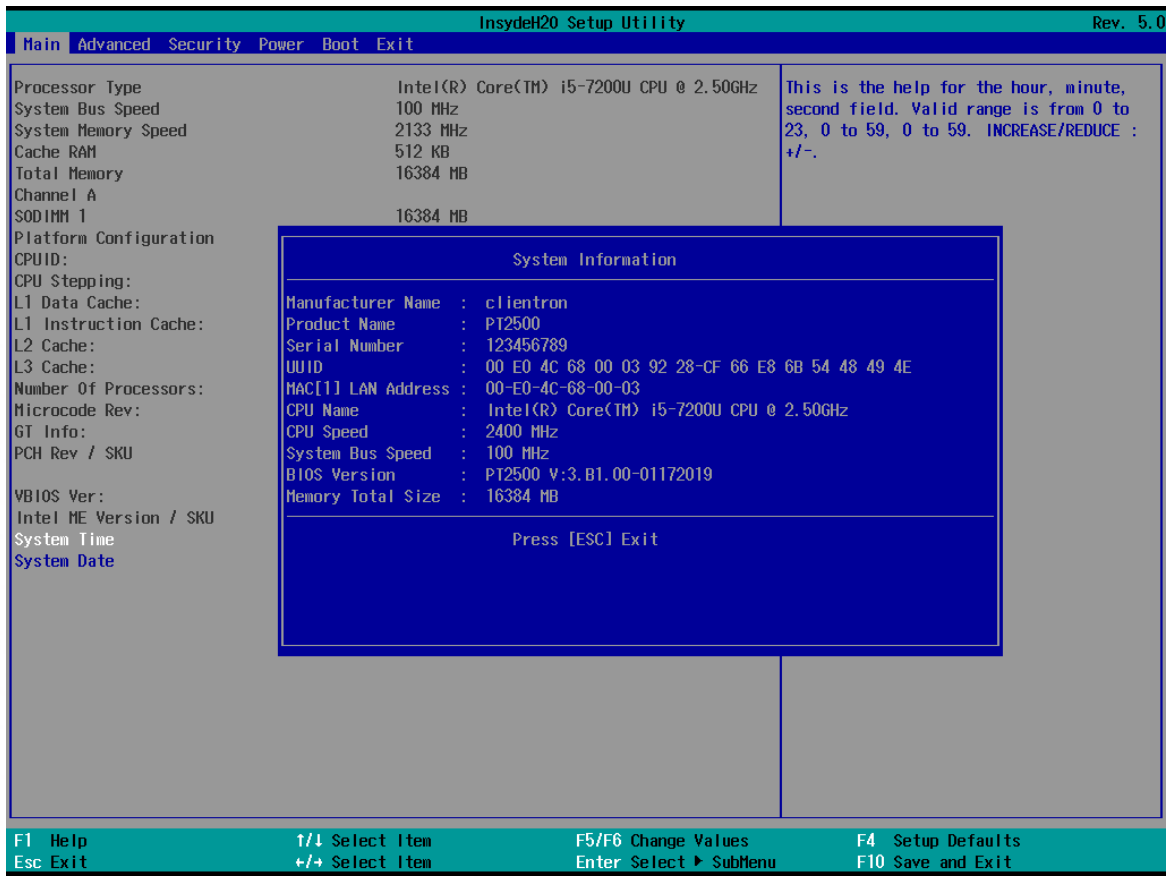

#### **Date and Time**

The Date and Time items show the current date and time on the computer. If you are running a Windows OS, these items are automatically updated whenever you make changes to the Windows Date and Time Properties utility.

#### **WARNING!**

Setting the wrong values in the sections below may cause the system to malfunction. Make sure that the settings made are compatible with the hardware.

# **7-1. Advanced**

Use the Advanced menu to configure the system for basic operation through the following sub-menus:

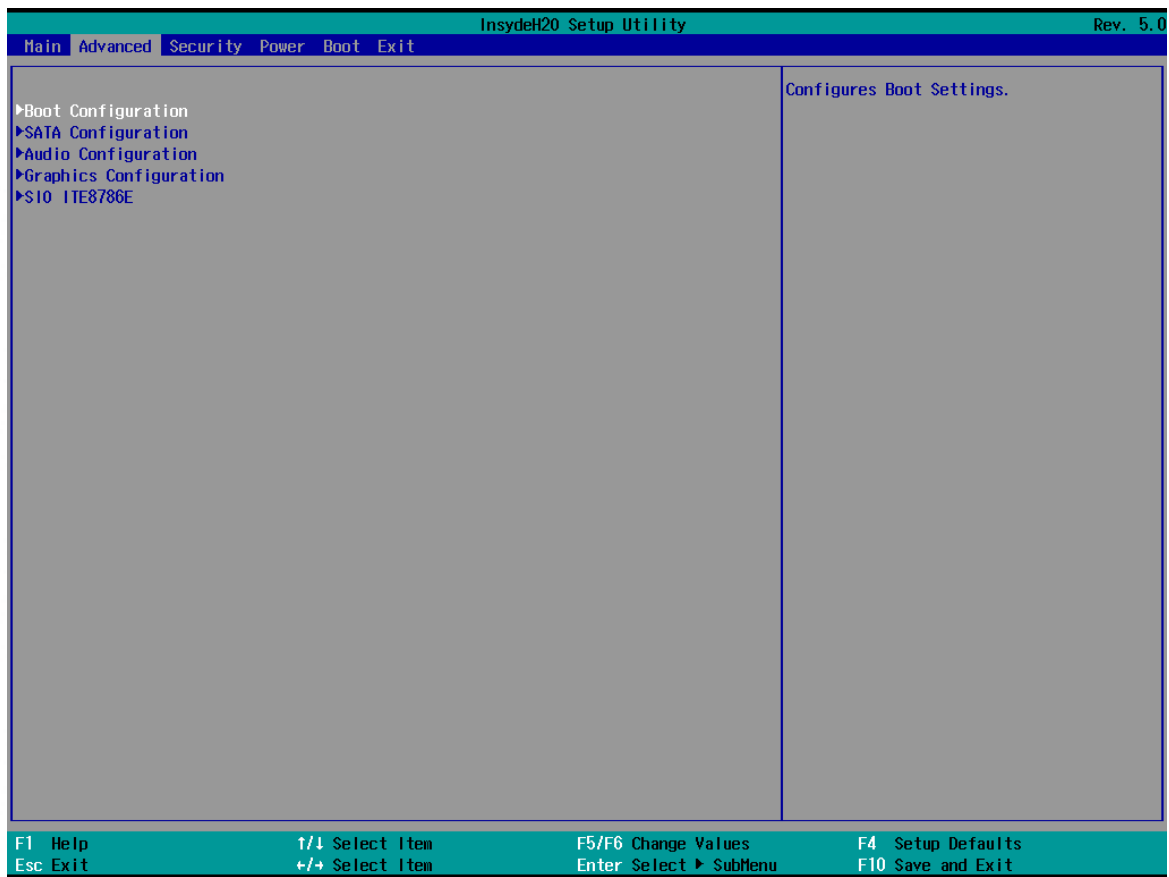

# **-1-1. Boot Configuration**

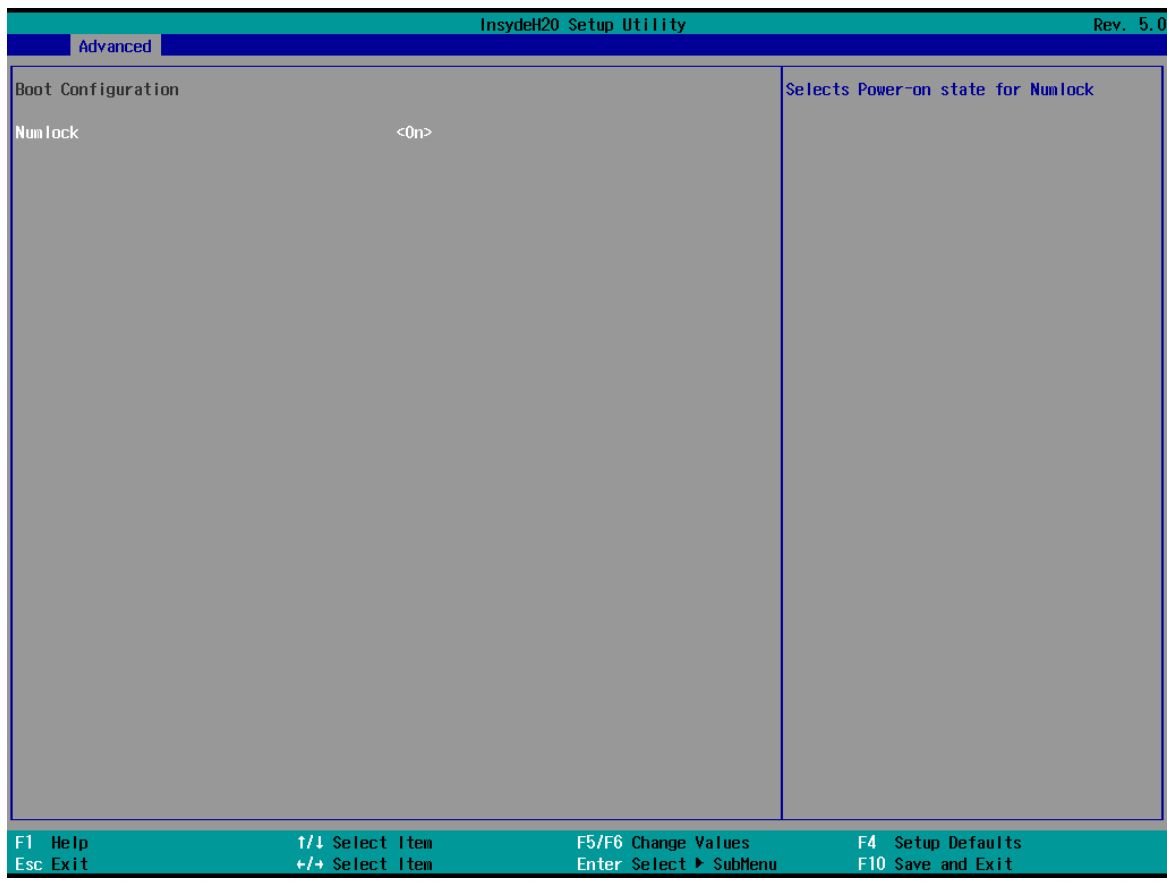

Use the Boot Configuration menu to select power-on state for Numlock.

# **7-1-2. Audio Configuration**

Use the Audio Configuration menu to read Audio configuration information and configure the Audio settings

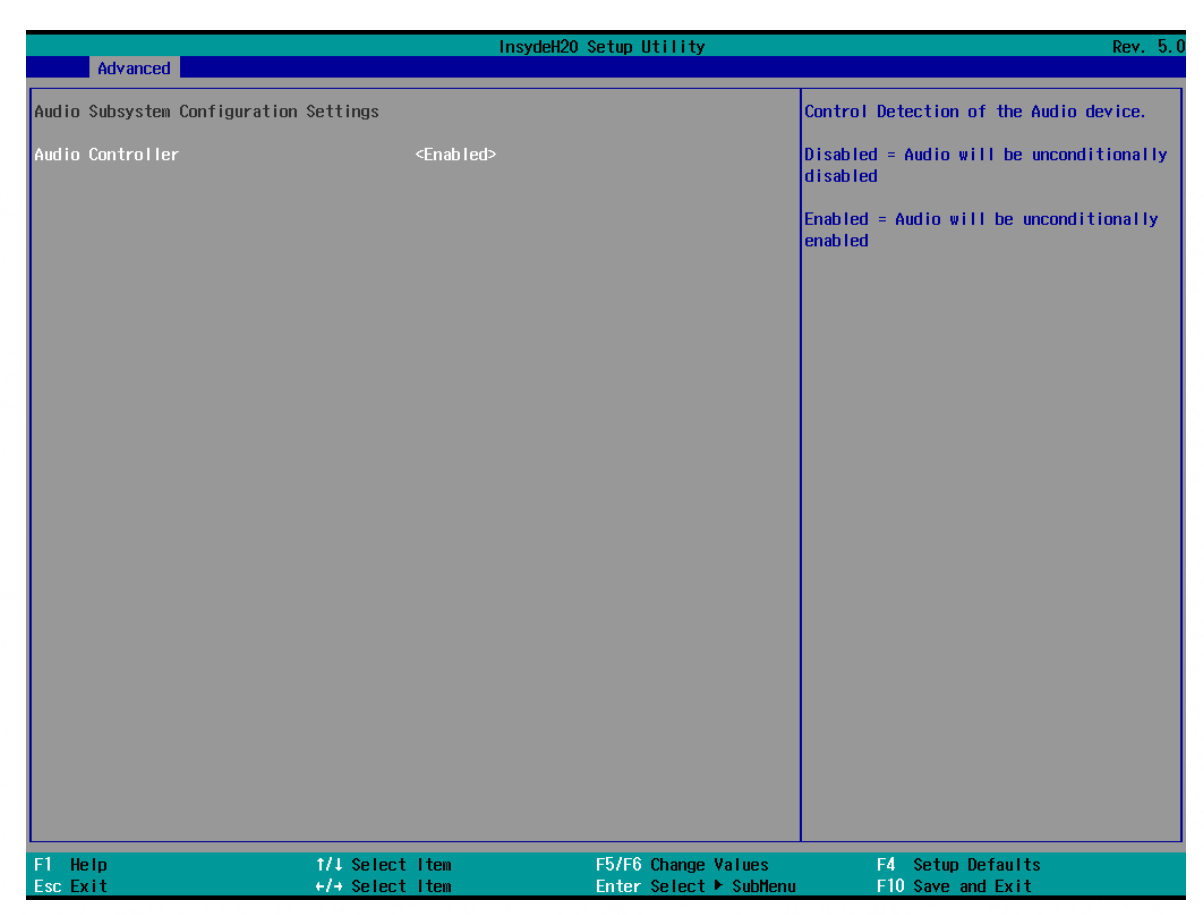

# **7-1-3. Video Configuration**

Use the Video Configuration menu to read Video configuration information and configure the Video settings

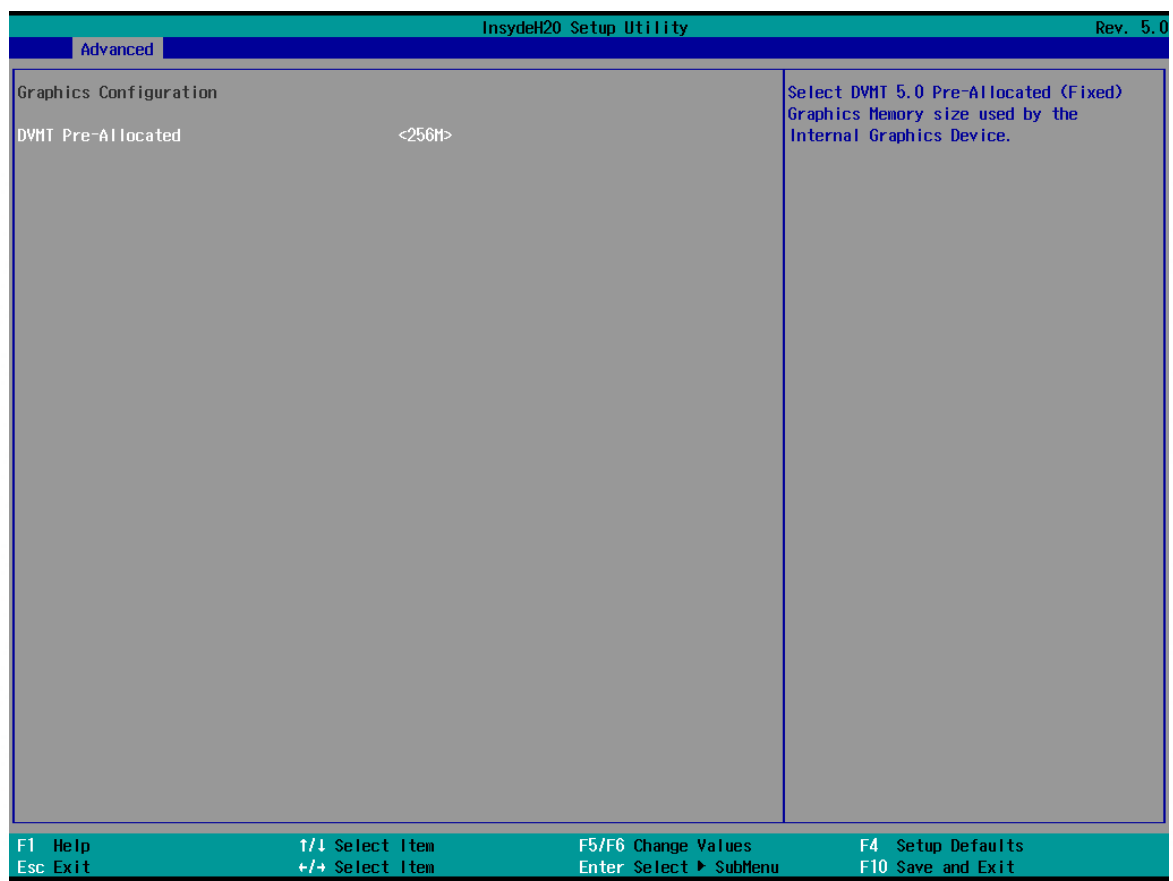

# **7-1-4. SATA Configuration**

Use the SATA Configuration menu to read SATA configuration information and configure the SATA settings

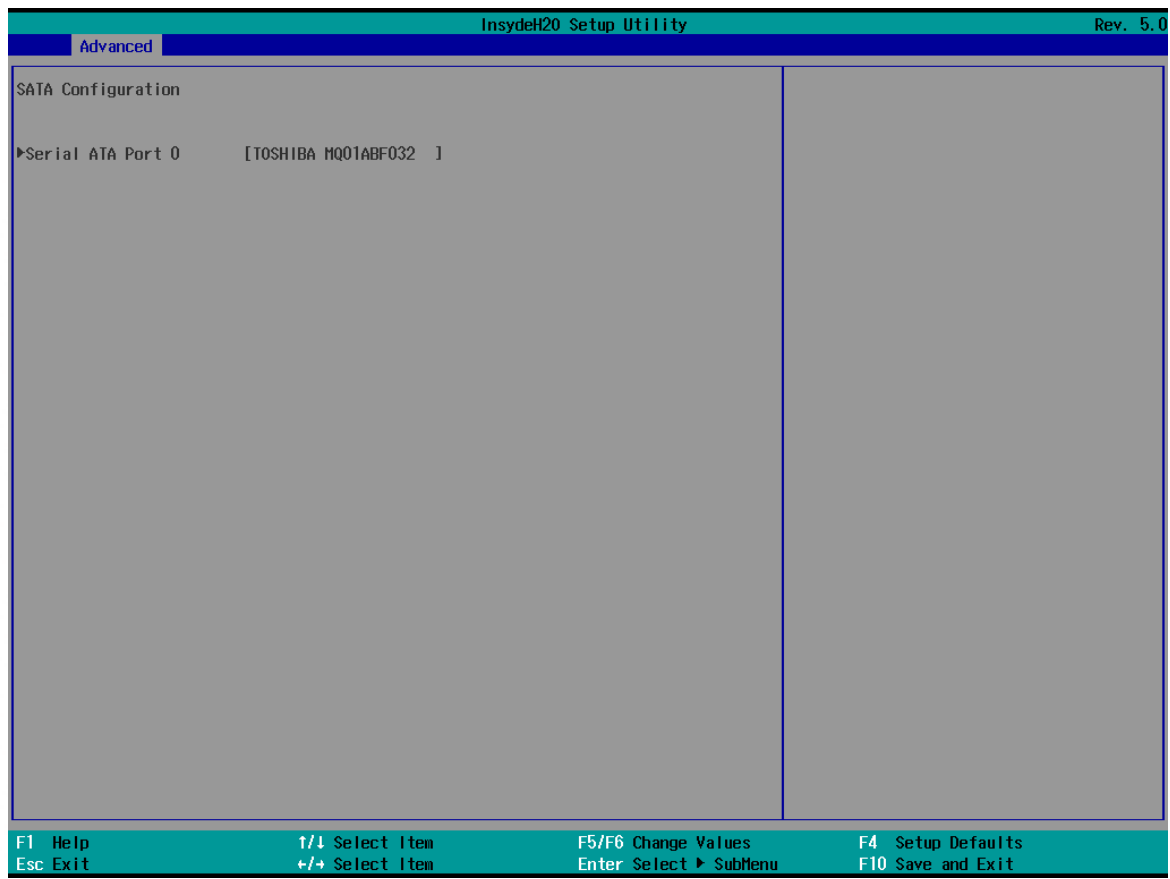

# **7-2. Security**

Use the Security menu to install or change the password

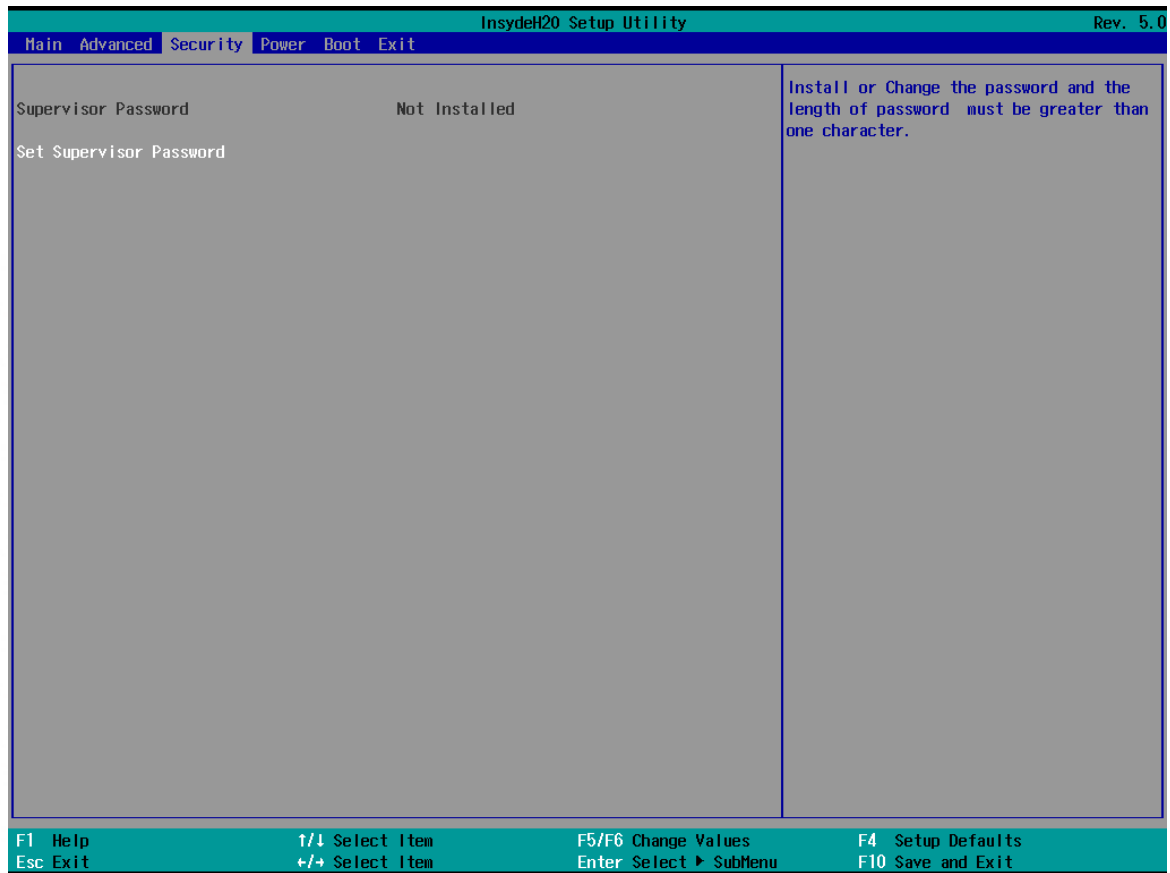

### **7-3. Power**

Use the power menu to install or change the power settings.

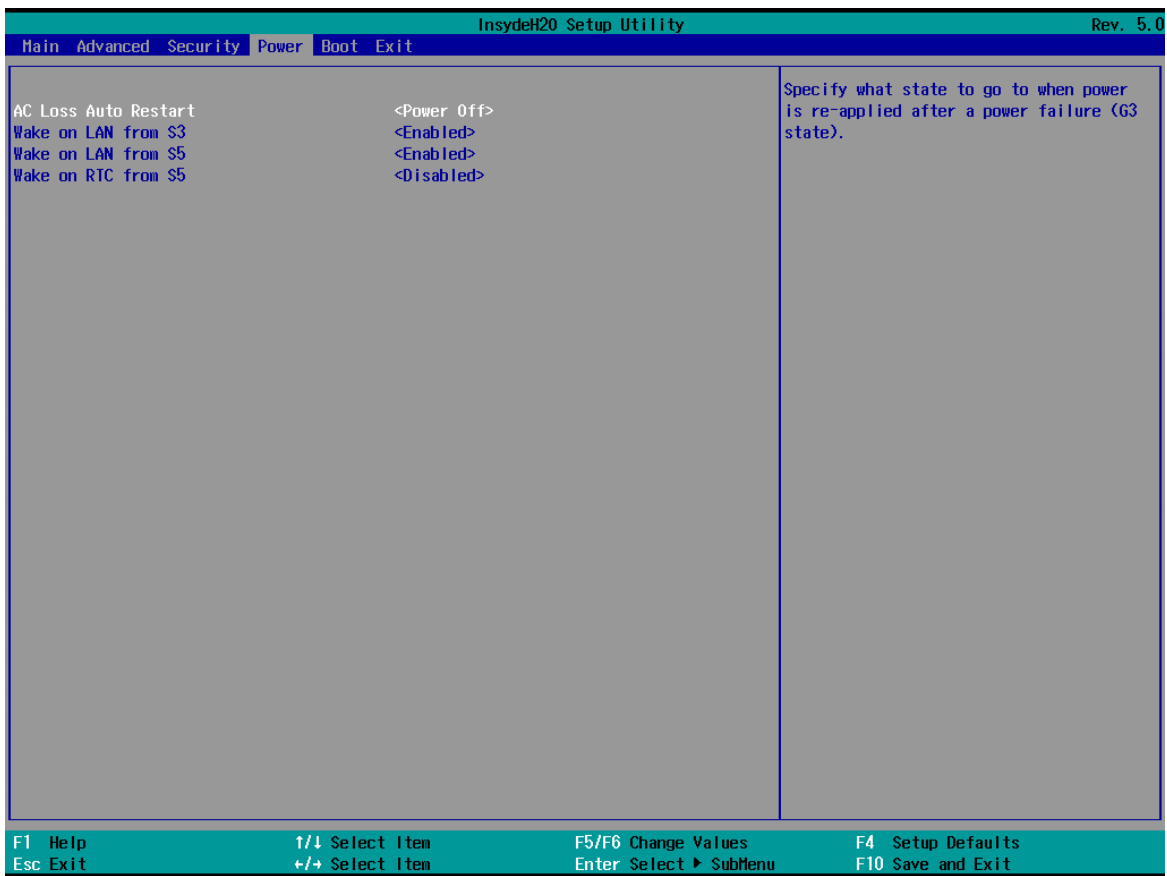

45

#### **AC Loss Auto Restart**

Enable or disable system power on automatically after AC power restored

#### **Wake on LAN**

Enable or disable system wake by onboard LAN chip

#### **LVDS Firmware update**

This item allows you to enable or disable LVDS Firmware update

# **7-4. Boot**

Use the Boot menu to select type to Dual type, Legacy type or UEFI type.

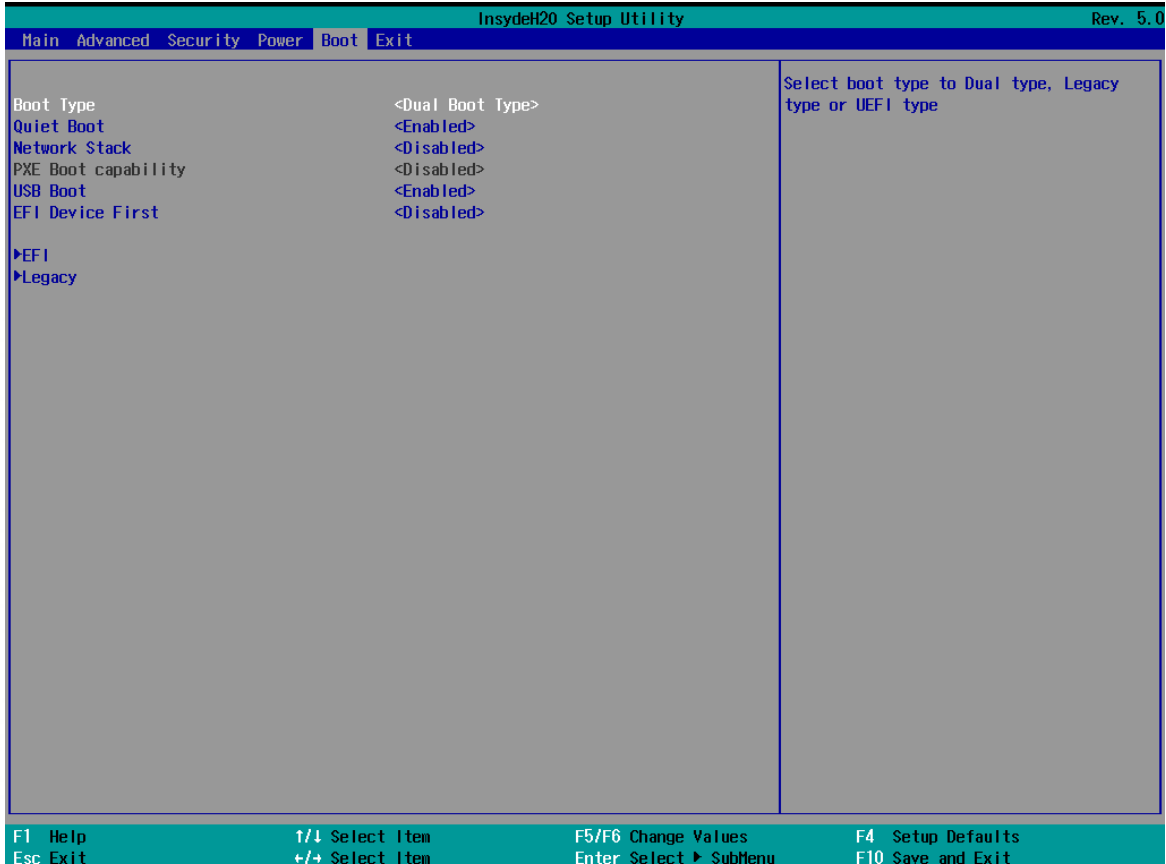

### **7-5. Exit**

Use the Save & Exit menu to load default BIOS values, optimal failsafe values or to save configuration changes.

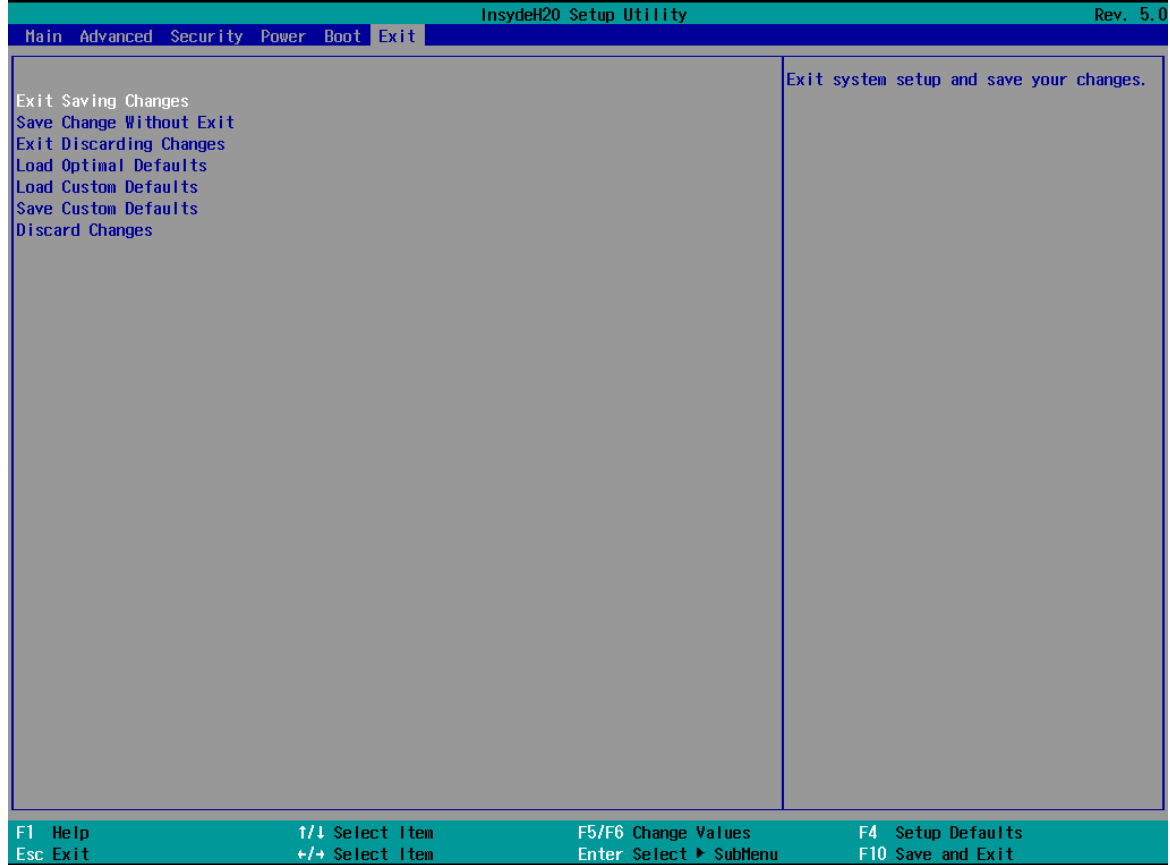

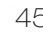

#### **1. How to clean the LCD surface properly?**

- $\frac{1}{\sqrt{2}}$  Do not spray any liquids on the LCD screen directly, and do not use paper towels, this can cause the LCD screen to become scratched.
- ☆ Always apply the solution to your cloth first, not directly to the parts you are cleaning. You want to avoid dripping the solution directly into your computer or laptop.
- ☆ Stroke the cloth across the display in one direction, moving from the top of the display to the bottom.

#### **2. What are some of the basic supplies needed to clean an LCD screen?**

- ☆ A soft cotton cloth. When cleaning the LCD screen it is important to use a soft cotton cloth, rather than an old rag. Some materials, such as paper towels, could cause scratches and damage the LCD screen.
- ☆ Solution of water and isopropyl alcohol. This solution can be used along with the soft cotton cloth.
- ☆ Computer wipes. Only use these if they specifically state on the package they are designed for LCD laptop screens. Computer wipes can come in handy for fast clean-ups or when you want to avoid mixing up a cleaning solution yourself.

#### **3. What types of cleaners are acceptable?**

- ☆ Water
- ☆ Vinegar (mixed with water)
- ☆ Isopropyl Alcohol

#### **NOTICE: The following cleaners are unacceptable:**

- ☆ Acetone
- ☆ Ethyl alcohol
- ☆ Ethyl acid
- ☆ Ammonia
- ☆ Methyl chloride